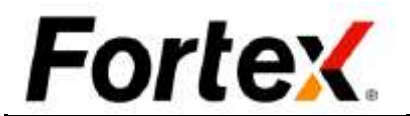

# Fortex 5使用者介面使用手冊 V5.6

此文檔中的內容是專有和機密的,僅供內部使用。未經 Fortex 書面授權,任何使用、公開、 持有、複製、和發佈這份文檔的行為,或是任何依據這份文檔而執行或其意是執行的行為,均 視為非法並嚴厲禁止。如果你並非接收人,請立即向 Fortex 歸還此文檔。

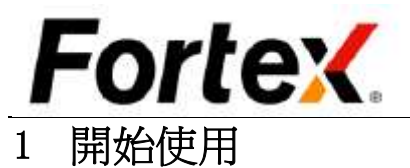

# 1.1 簡介

感謝您選擇Fortex,它是我們為專業交易商而設計的高速集成直通式交易平臺。這個戰鬥基 地的介面是直觀的,但其能力卻是無與倫比的。它提供即時流動市場報價、市場深度、期權報 價鏈、圖表以及超過50項技術分析、訂單管理、頭寸管理、風險管理、帳戶管理等。它直接訪 問所有主要交易所和ECN平臺。它是一個集股票、期權、期貨和外匯等為一體的多資產交易平

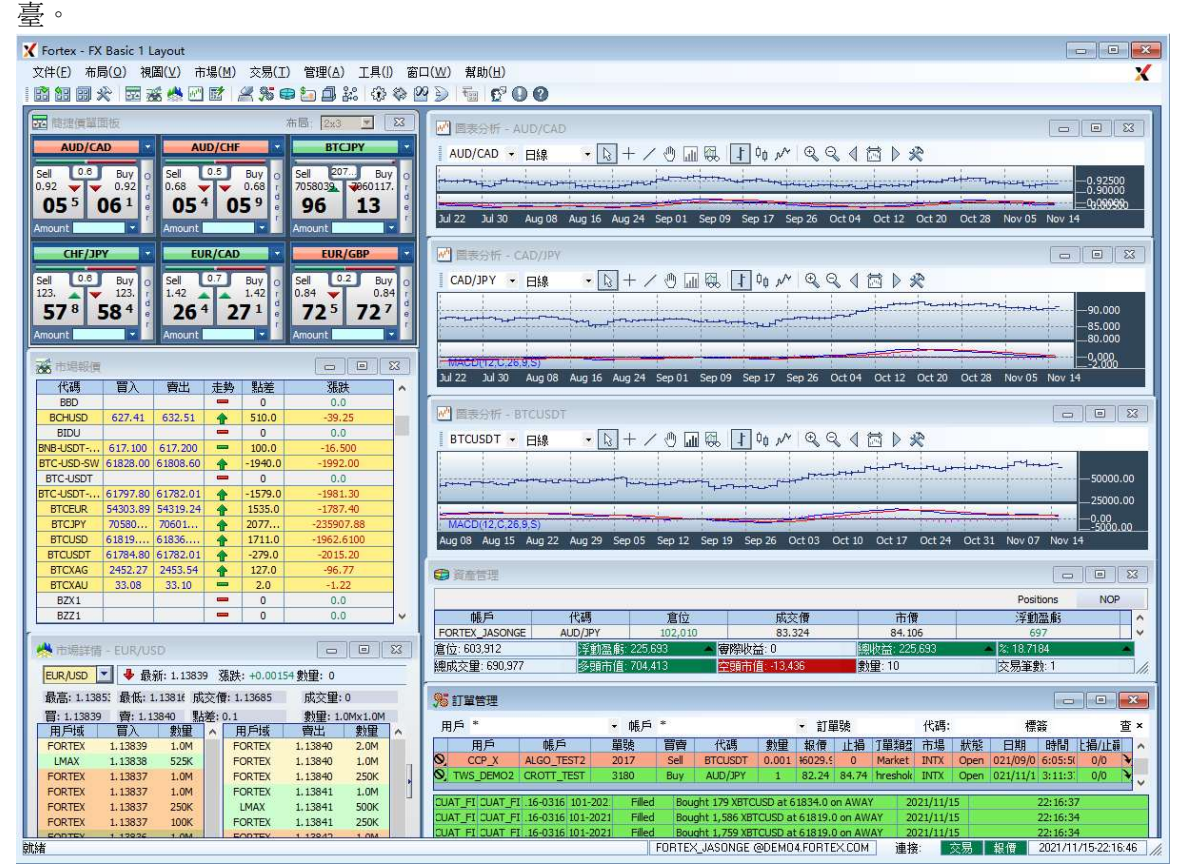

#### 1.2 登錄 兩個步驟登錄Fortex。 步驟1:按兩下Windows桌面上的Fortex 圖示以運行程式。

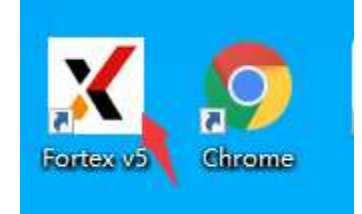

# **Fortex**

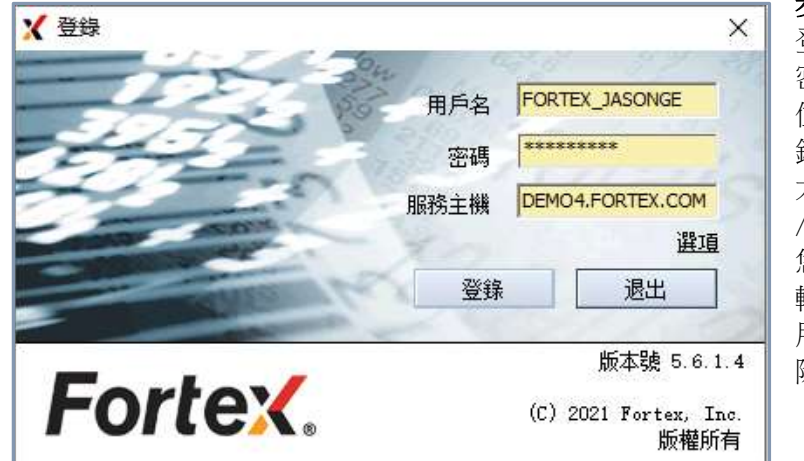

步驟 2: 您將看到如下圖的 登錄視窗。請輸入您的用戶名、 密碼和服務提供者提供的主機 位址,,然後點擊"提交"登 錄。請注意登錄資訊是不區分 大小寫的,我們將所有用戶名 /密碼登錄資訊均顯示為大寫。 您的用戶名和主機位址在首次 輸入後將被保存。為了您的使 用方便,它們會一直預設顯示, 除非改變它們。

## 2 概覽

## 2.1 佈局

怖局是您如何自訂您的Fortex™顯示和偏好設置的螢幕結構。您可以在Fortex™中創建、保存 和打開不同的適合您的品味和各種交易需求的佈局。佈局有四項功能,打開佈局、保存佈局、 佈局另存為和佈局範本。在佈局範本中,使用者可以選擇載入一些Fortex推薦給初學者的預設 佈局。佈局文件的尾碼名為".page",他們會在您自己的硬碟上的Fortex目錄中以諸如"FX Basic 1.page"或"FX Advanced.page"這樣的檔案名保存。另外,在通用用戶設置中,您可 以自訂使您的當前佈局在退出應用程式時自動保存。

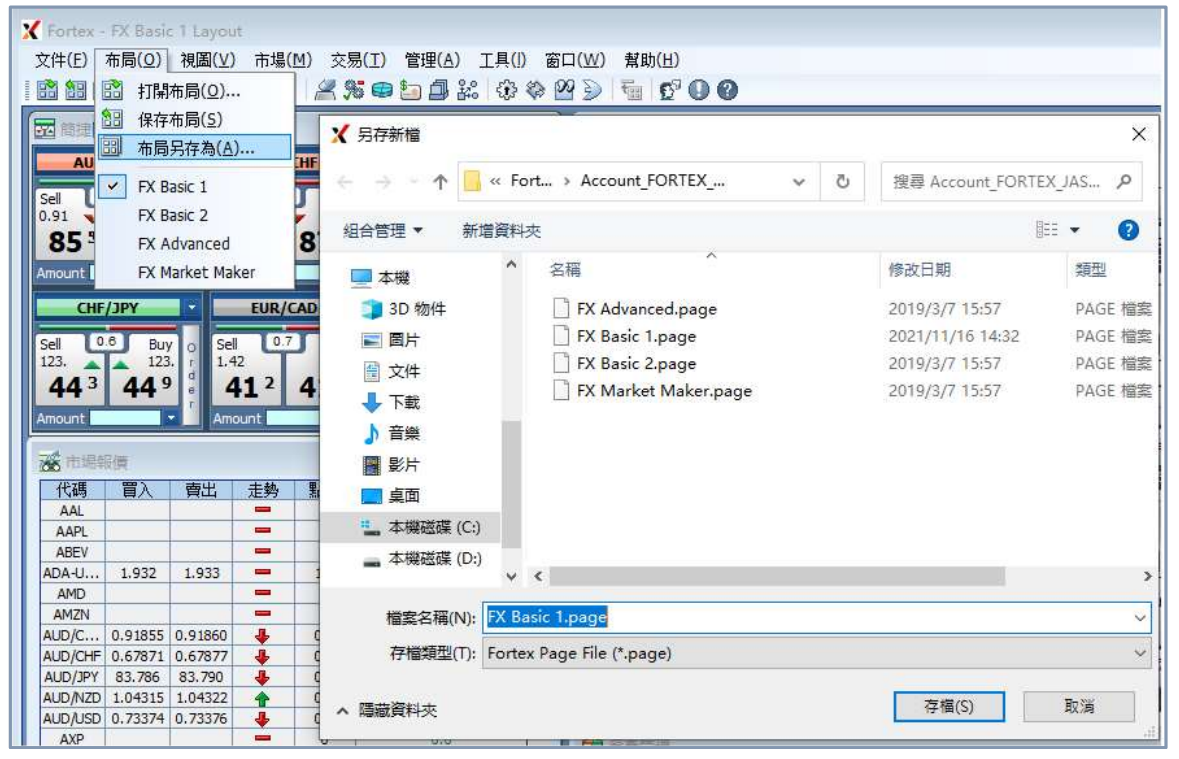

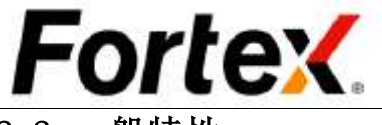

# 2.2 一般特性

下圖展示了一些Fortex的一般特性。通常您可以通過主功能表列控制平臺。同時,工具列為每 個功能視窗提供了捷徑。您只需按一下一個圖示即可調用您想要的功能。狀態列顯示每個工具 列圖示的提示、當前登錄使用者、主機、當前時間以及交易伺服器和報價伺服器的狀態。正常 情況下,交易伺服器和報價伺服器的區域應該顯示綠色背景以表示正常的網路連接。如果背景 顏色變紅,則意味著到主機的連接斷開。

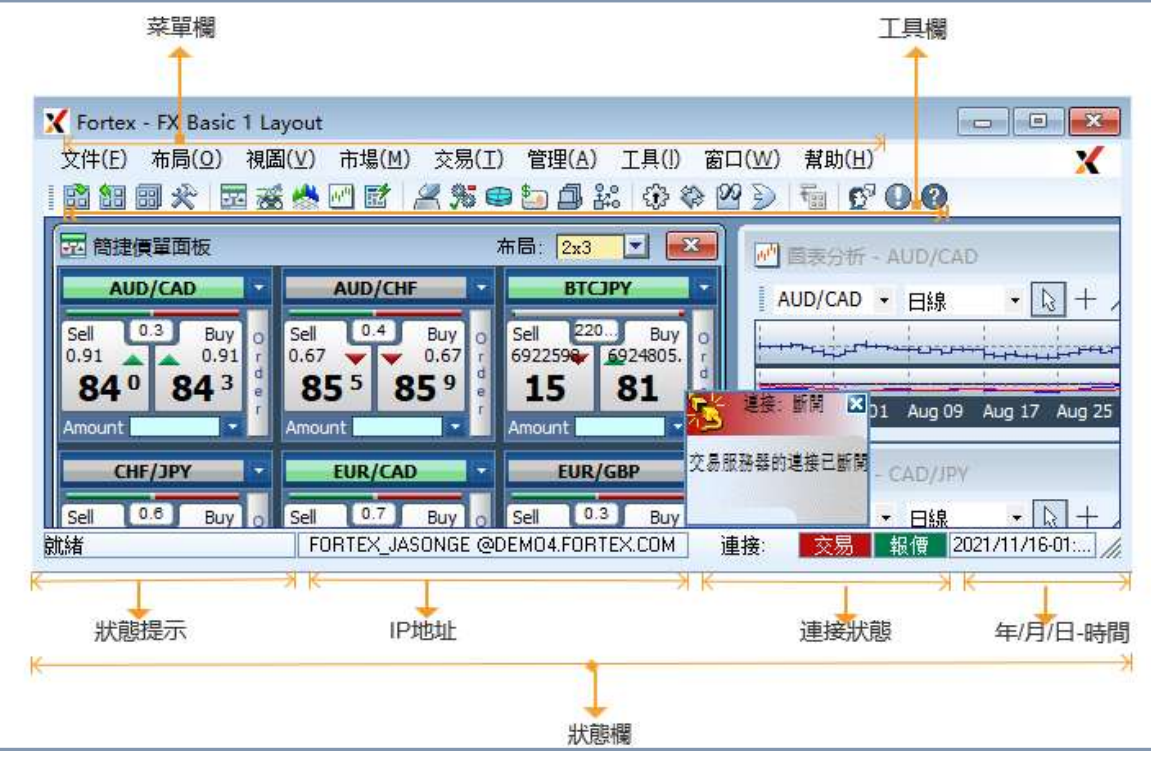

# 2.3 通用功能

在Fortex的每個應用視 窗都有一些通用功能。 通常情況下,當您在每 個視窗按右鍵一個區域 時您 將看到所有這些功能出 現在下拉式功能表中。

# 2.4 用戶設置

Fortex的每個視窗都有 一個"使用者設置"選 項,可以通過按右鍵指 定的視窗顯示。我們將 在下面幾節中詳述如何 使用每項設置。

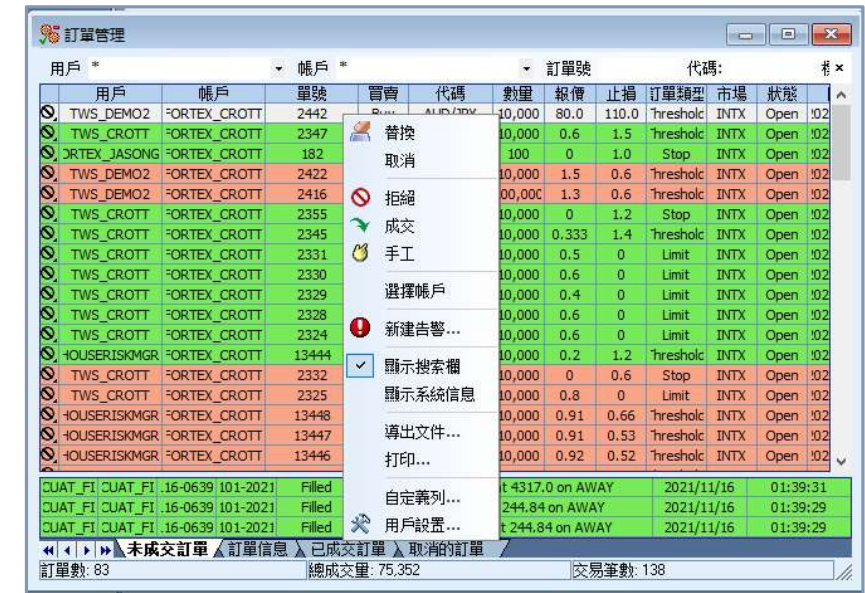

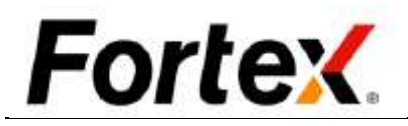

#### 2.5 連結視窗

您可以在右鍵功能表中使用 '連結視窗'功能來實現在 Fortex中快速移動貨幣代碼。 當您在一個視窗中更新或按兩 下一個貨幣代碼時,其它所有 連結的視窗將自動更新,節省 了您寶貴的時間。

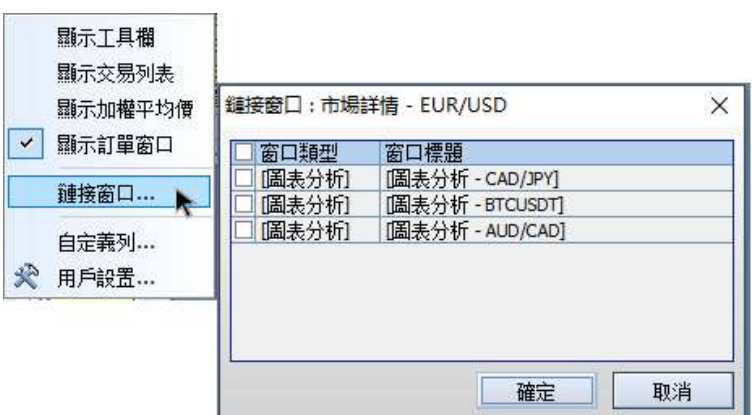

您可以通過在不同的顯示視窗簡單的拖拽貨幣代碼,實 現在各視窗之間共用貨幣代碼。 此功能在市場報價、市場深度、圖表、新聞、期權、期 貨、資產管理和交易配對視窗中均可使用。

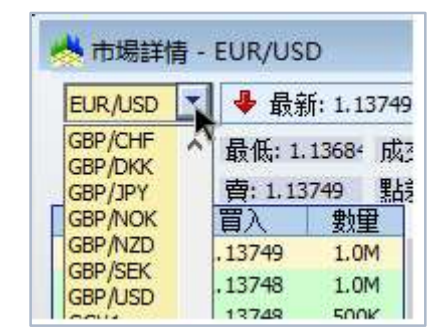

此功能在市場報價、市場深度、 圖表、新聞、期權和期貨視窗中均可使用。

## 2.6 貨幣代碼拖拽

### 2.7 列——添加、移除、改變順序、列寬

任意視窗點擊右鍵,在打開 的下拉式功能表找到自訂列 功能表並點擊,即可打開自 訂列視窗。通過拖拽自訂列, 自訂視窗,右邊是隱藏列部 分,而顯示的列則在左邊。

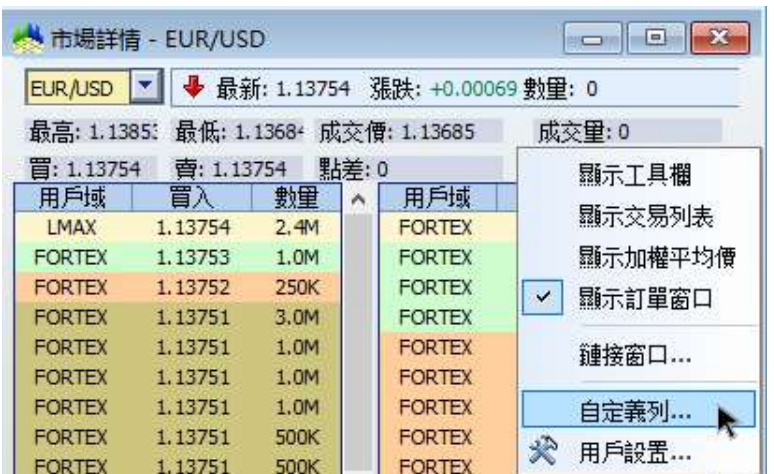

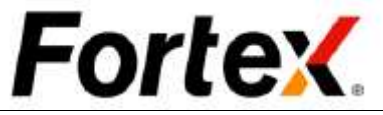

## 2.7.1 添加列

©2021 Fortex, Inc. 版權所有

從隱藏列部分選擇一個指定的列標題,按住滑鼠左鍵將其拖動到所需的位置。如下圖狀態列正 被添加到顯示的列中。

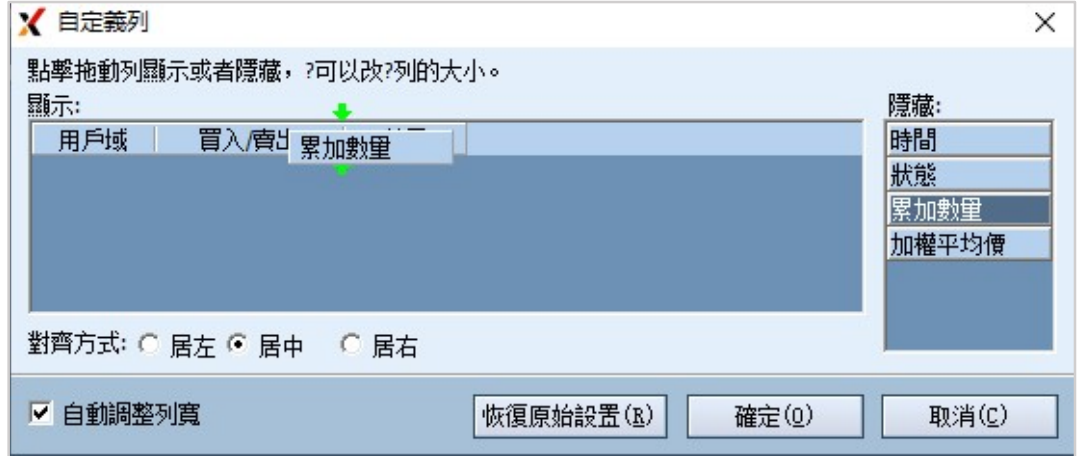

#### 2.7.2 移除列

在要重新放置的列標題上按住滑鼠左鍵,將其拖動到新的位置。當列標題可以放置時,將出現 兩個綠色箭頭。

在要刪除的列標題上按住試用滑鼠左鍵,將其拖動到隱藏列部分。如下圖示範了可成交列正在 從顯示列移除至隱藏列。

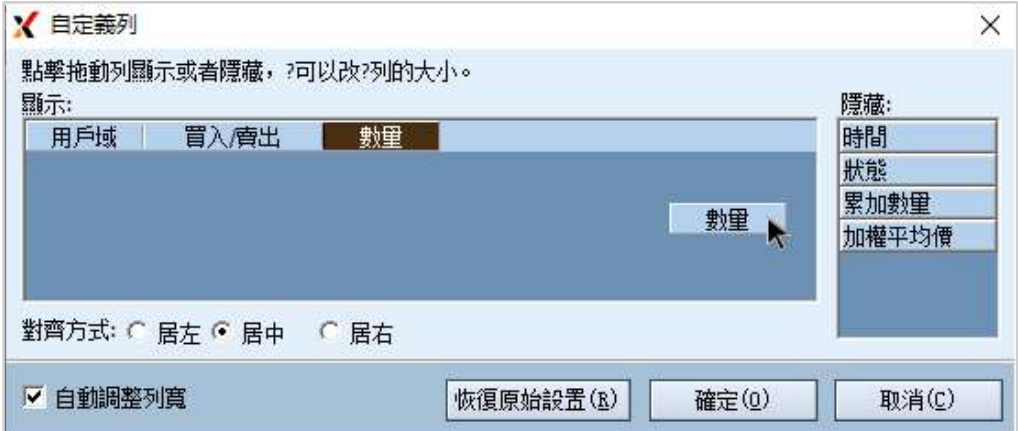

#### 2.7.3 改變列順序

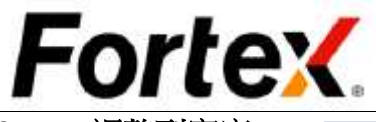

2.7.4 調整列寬度 寬度(1) - 按右鍵列 標題,然後選擇"自動 調整"自動調整列寬度。 此功能將根據可用空間 自動調整列。

寬度(2) - 移動游標 到分隔列標題的分隔號 上,按住滑鼠左鍵向左 或向右調整寬度。

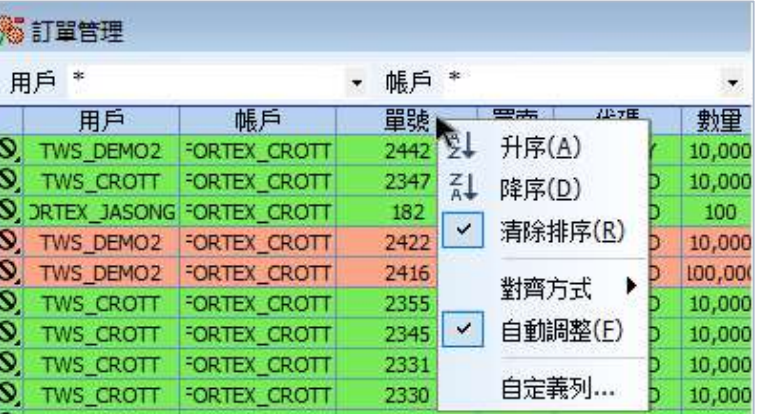

寬度(3) - 滑鼠左鍵 按兩下分隔列的分隔號,

使用匯出檔功能,您可以將應用視窗中的一切保存為您硬碟上的一個文字檔。文字檔以空格分 隔,以便您可以輕鬆地導入到excel或者列印出來。如圖左鍵按一下下拉式功能表,您將看到 如下的另存為視窗。我們的使用者通常在交易日的最後時段使用此功能將他們的交易記錄以電 子檔保存起來。

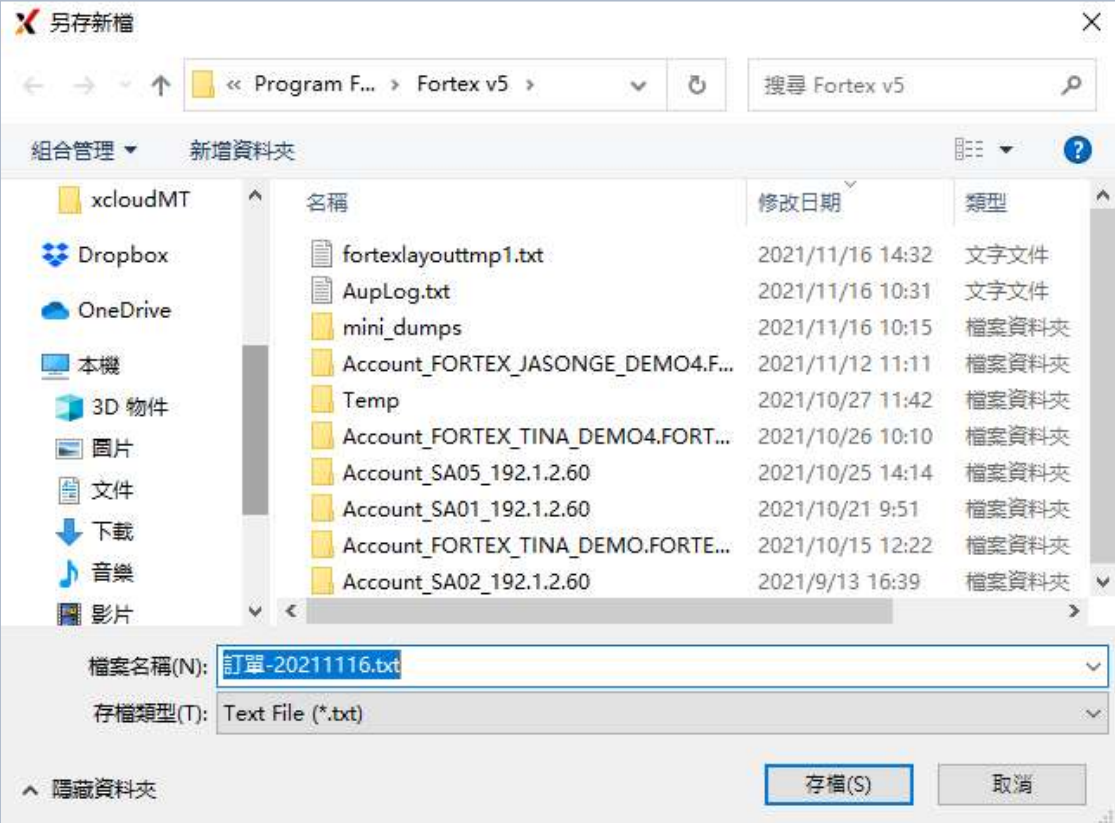

即可根據最大資料顯示區域進行調整所有的列。

# 2.8 匯出文件

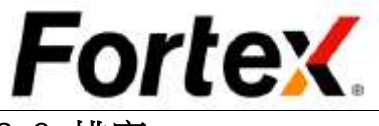

# 2.9 排序

您可以通過使用列標題的右鍵 功能表排序任何視窗中的顯示 順序。

按右鍵指定域的列標題作為排 序鍵,從下拉式功能表中選擇 排序順序。

按住左鍵拖動也可以排序。

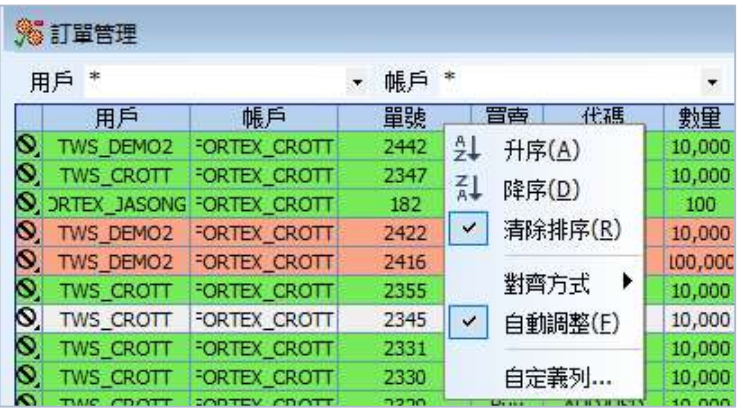

#### 2.10 簡捷價單面板

Fortex簡捷價單面板是即時創建訂單的最快和 最有效的途徑。簡捷價單面板即時顯示所選擇 的貨幣對的點差和買入價/賣出價,在您手動確 認交易量後即可通過點擊一下滑鼠下一個市價 單。

#### 2.10.1 簡捷價單面板視圖

您可以通過簡捷價單面板一次性查看最多16個 貨幣對。通過簡單的按一下'視圖'下拉條, 即可選擇要查看的貨幣對的佈局和數量。

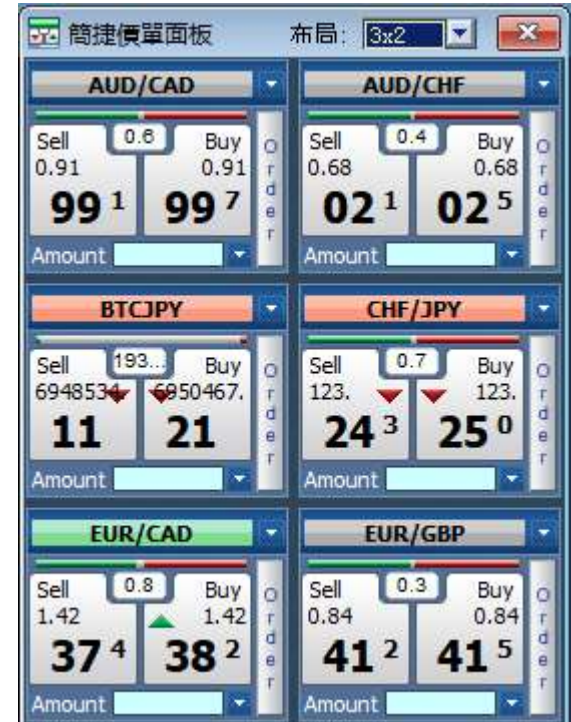

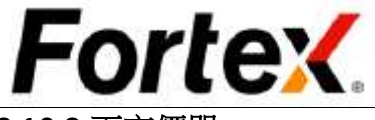

## 2.10.2 下市價單

通過Fortex簡捷價單面板下市價單,首先輸入要買入/賣出的數量,然後按一下對應的買入/賣 出按鈕。您將收到詢問資訊以確認訂單 。此外,通過按一下"買入"按鈕右邊的"訂單"按 鈕,您將會被跳轉到一個外匯訂單輸入視窗,然後可以設置一個限價單或定制一個訂單。

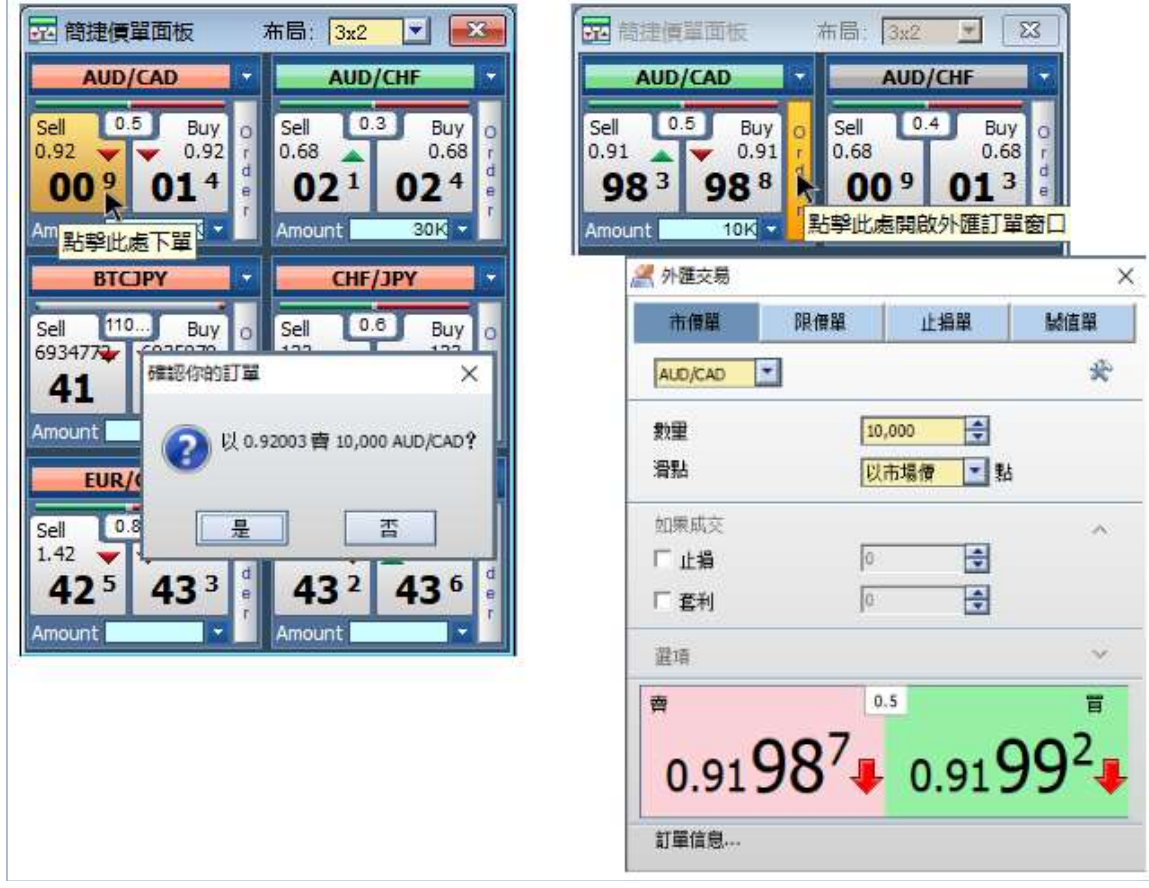

使用簡捷價單面板的滑點功能,必須如下圖所示在簡捷價單面板用戶設置中預設滑點。先在價 格面板選項中選擇"限價單",然後設置 0 到 10 點之間的滑點值。

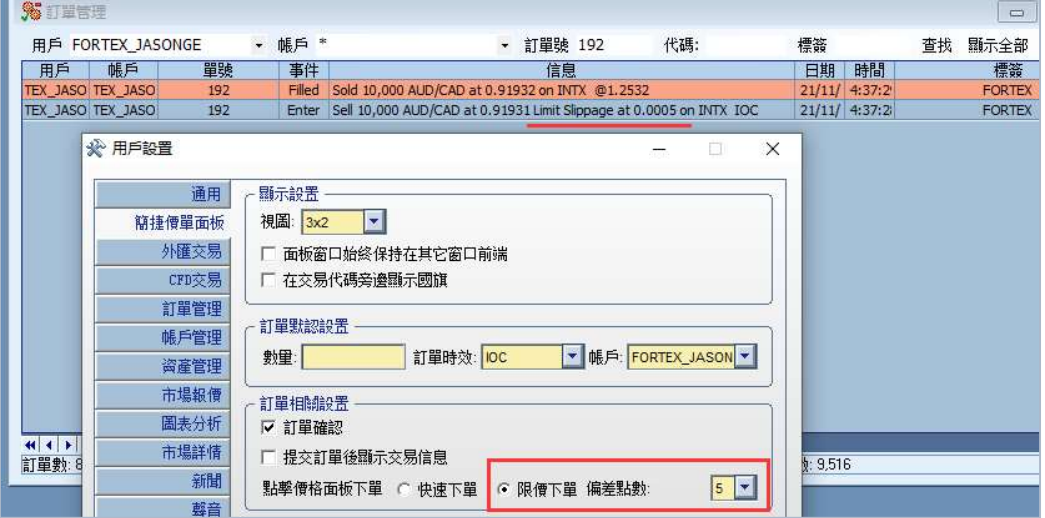

#### 2.10.3 簡捷價單面板的滑點功能

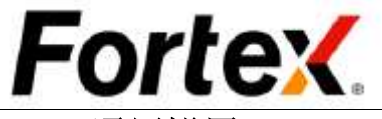

# 2.11 通用設置

通過按一下檔->用戶設置或是按一下工具列上的圖示即可打開使用者設置視窗。您將看到如下 圖所示的視窗。第一個選項卡是通用設置。在這裡,您可以定制熱鍵。您也可以設置當您退出 Fortex環境時自動保存當前的佈局。當您完成定制通用設置後,按一下應用使您所做的更改生 效,或者按一下底部的恢復原始設置按鈕將所有選項恢復為預設值。通用設置的設定將在 Fortex內所有的視窗中生效。

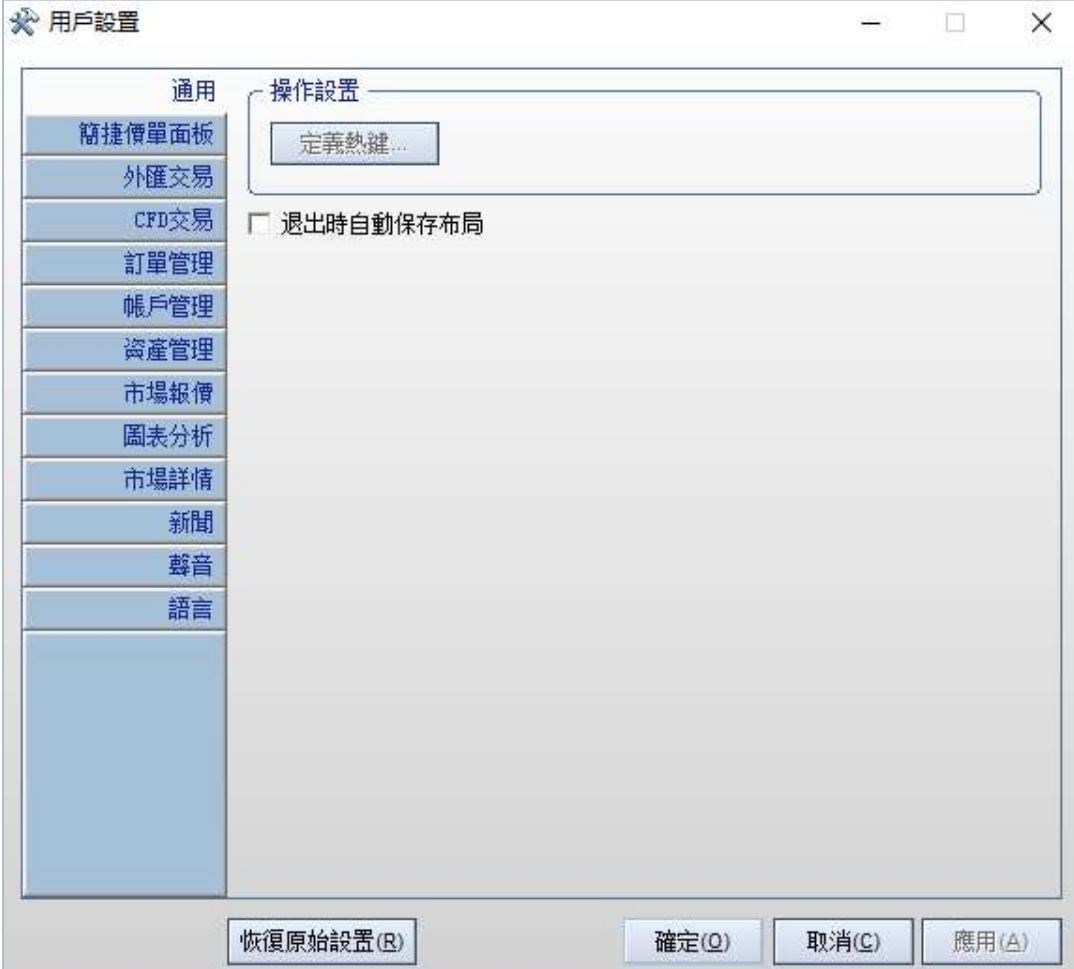

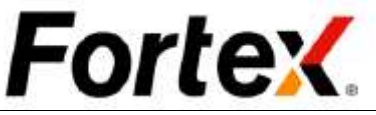

 Fortex每一個應用視窗都有自己 的使用者設置。您可以通過按一下 使用者設置對話方塊中不同的選項 卡流覽它們,或者您可以在各應用 視窗中按右鍵空白的地方,在下拉 式功能表中選擇"用戶設置"單獨 打開各個用戶設置。您將在文檔後 面的部分瞭解如何使用每個獨立應 用視窗的使用者設置。

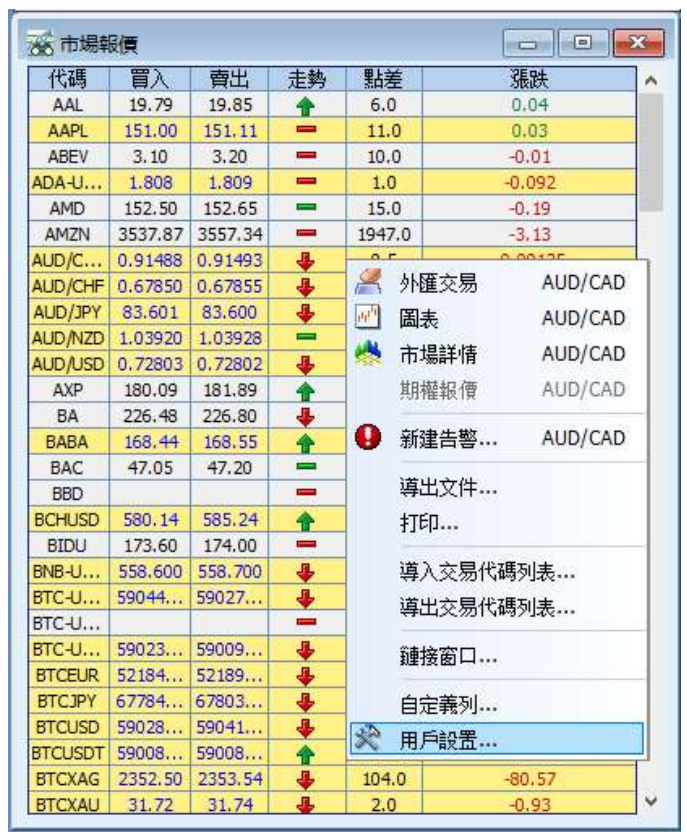

# 3 訂單管理

通過按一下功能表列交易->訂單管理或是左鍵按一下工具列上的圖示,打開訂單管理視窗。您 可以在這個視窗中管理您的未結訂單、查看交易記錄、消息、成交和取消歷史資訊等等。訂單 管理視窗有四個選項卡可讓您跳轉到訂單、消息、成交和取消四個不同的面板。在每一個面板 中,頂部有一個可選的搜索欄。您可以使用搜索欄通過帳戶、訂單ID和貨幣代碼搜索訂單、消 息、以及成交和取消交易單。在用戶設置中可以選擇隱藏搜索欄。視窗底部的狀態列顯示當前 交易單的總數和成交量。

預設情況下,買入單以<mark>淡黃綠色</mark>顯示,而賣出單以<mark>蠟筆紅色</mark>顯示,而空頭單則以<mark>黃色</mark>顯示。每 個訂單都有一個唯一的訂單ID。當您需要向您的服務提供者查看您的訂單狀態時,您必須使用 用戶名和訂單ID作為參考。

訂單被提交到系統後初始狀態為掛單。一旦交易商確認收到此訂單,訂單狀態將變為未結。當 訂單部分成交時,您的**下單數據**將被調整;訂單狀態也將變為**部分成交**。當訂單完全成交時, 該訂單條目將從訂單視窗中消失。

您可以通過按兩下一個未結訂單以取消它,或是通過高亮訂單然後按右鍵,再從下拉式功能表 中選擇取消。您也可以在這裡重新下一個訂單。

#### 3.1 訂單

第一個選項卡是訂單面板。在中間有一條分隔欄。視窗的上半部分顯示當前登錄使用者控制的 所有未結訂單。下半部分顯示系統最新的三條消息。

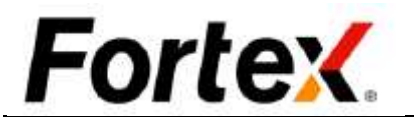

## 3.2 可市價化單

當訂單變為可市價化時,整個訂單行變為**藍色**並每秒閃動一次以提醒交易商或做市商。

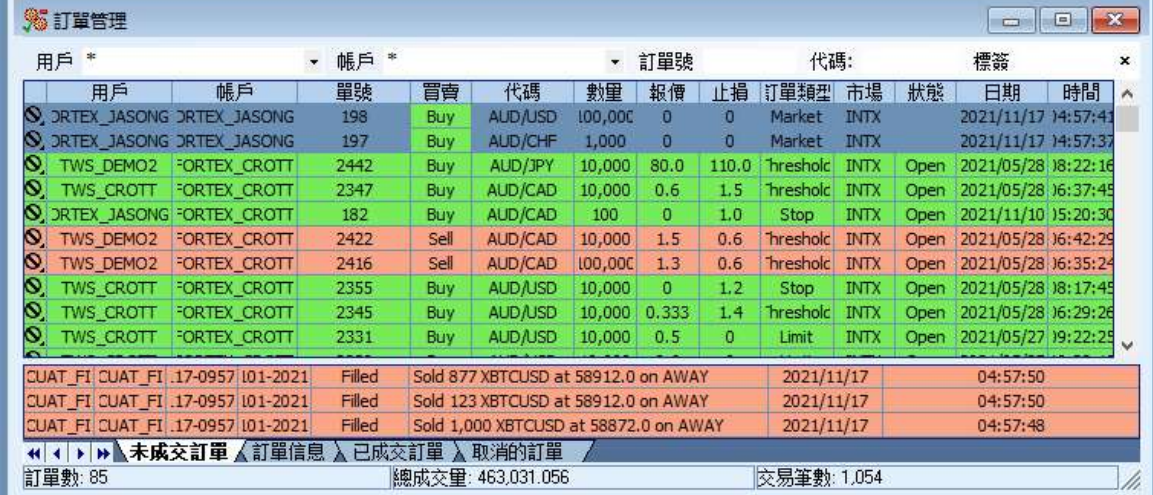

## 3.3 消息

第二個選項卡是消息面板訂單輸入的資訊或發送到伺服器的取消指令在預設情況下將以<mark>藍色</mark>顯 示。買入的成交資訊以<mark>淡黃綠色</mark>顯示。賣出或賣出空頭單的成交資訊以<mark>蠟筆紅色</mark>顯示。取消的 確認資訊以<mark>橙色</mark>顯示。

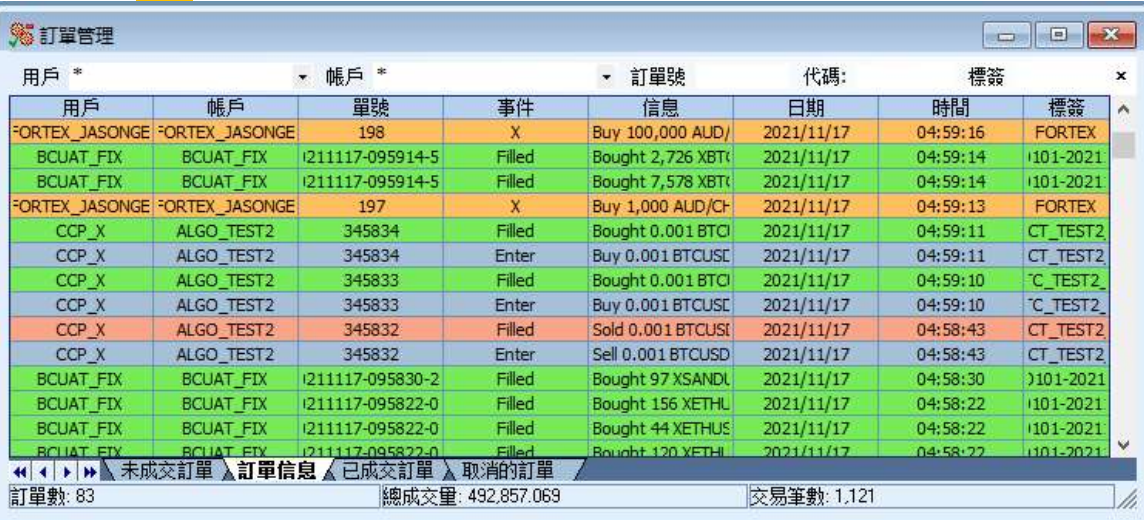

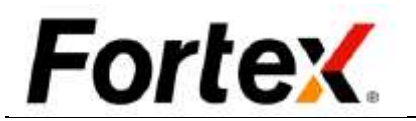

# 3.4 成交和取消

第三個選項卡是成交面板,顯示所有成交的訂單。第四個選項卡上取消面板,顯示所有取消的 訂單。

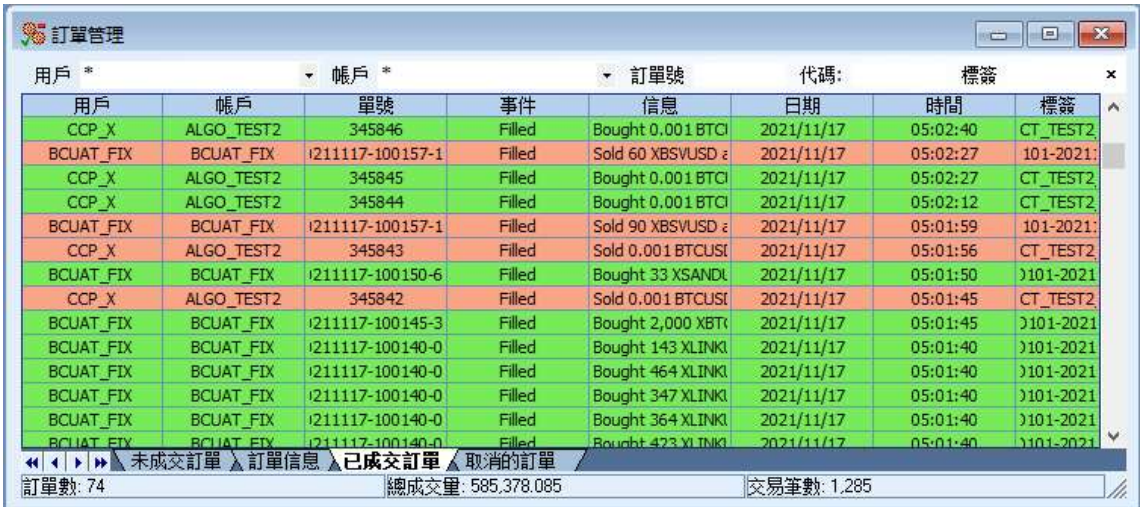

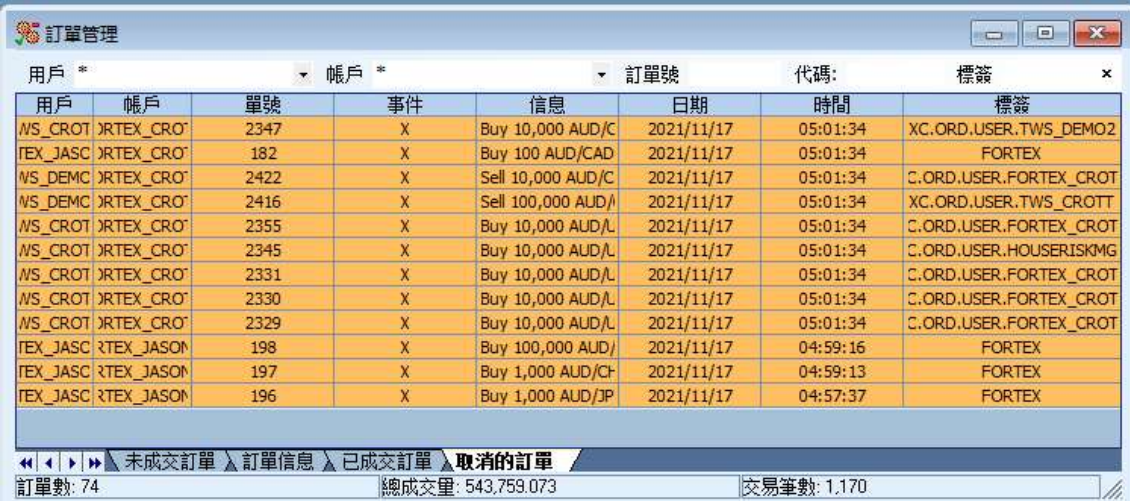

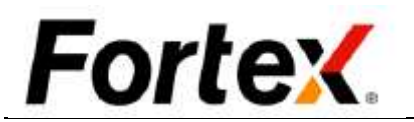

## 3.5 用戶設置

按右鍵訂單管理視窗,然後點擊左鍵從下拉式功能表中選擇"用戶設置"。您將看到訂單視窗 的使用者設置視窗。在操作設置部分,您可以隱藏/顯示搜索欄,應用按兩下取消訂單,跳過取 消確認流程。在視窗的底部,有一個恢復原始設置按鈕,可以用來恢復到默認設置。您還可以 自訂顯示設定,如表頭顏色、背景顏色、字體顏色、格線條顏色、網格風格、字體、可成交顏 色、買入/賣出/賣空/取消的顏色等等。動作操作設置和顯示設定的改動應用於所有四個訂單 管理視窗。

您可以定制顯示設定並保存它作為自己的顯示方案。首先,定制您的顯示設定。然後在顯示方 案下拉式功能表的右邊,點擊另存為按鈕彈出一個對話方塊,可供您輸入新方案的名稱。輸入 方案名稱並在對話方塊中點擊保存按鈕,您的定制方案將被保存到系統中。您可以隨時在顯示 方案下拉式功能表中恢復定制方案。

當您完成設置您的首選項,按一下應用使您的更改生效,然後點擊確認。點擊取消忽視更改。

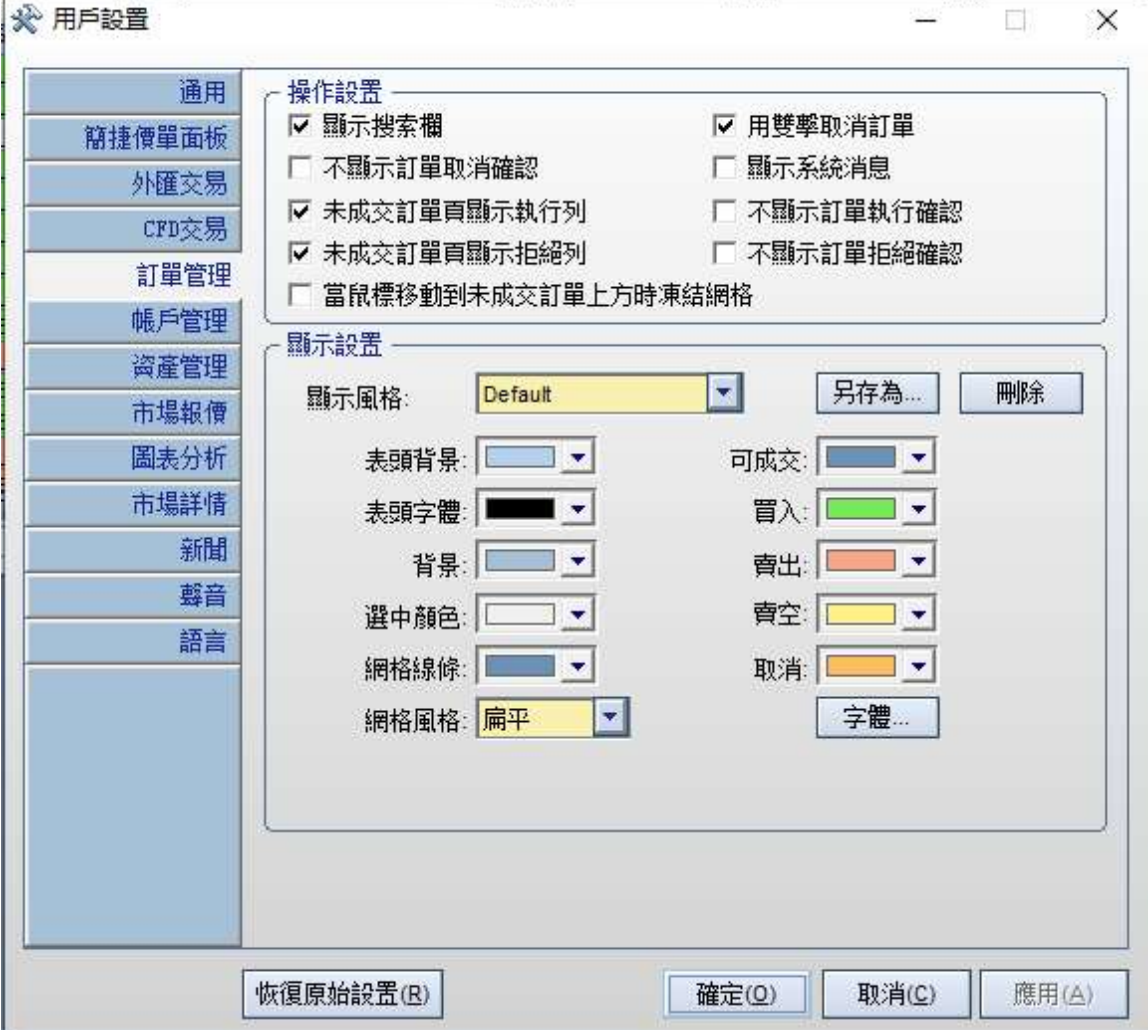

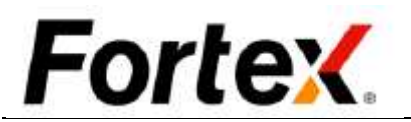

# 4 資產管理視窗

按一下功能表列交易->資產管理或按一下工具列上的圖示打開資產管理視窗。您將看到一個帳 戶選擇視窗彈出。選擇您想查看的帳戶,打勾並按一下確認,您將看到如圖所示的資產管理視 窗。任何時候您都可以重新選擇查看的帳戶,通過按右鍵資產管理視窗,從下拉式功能表中選 擇"選擇帳戶"。

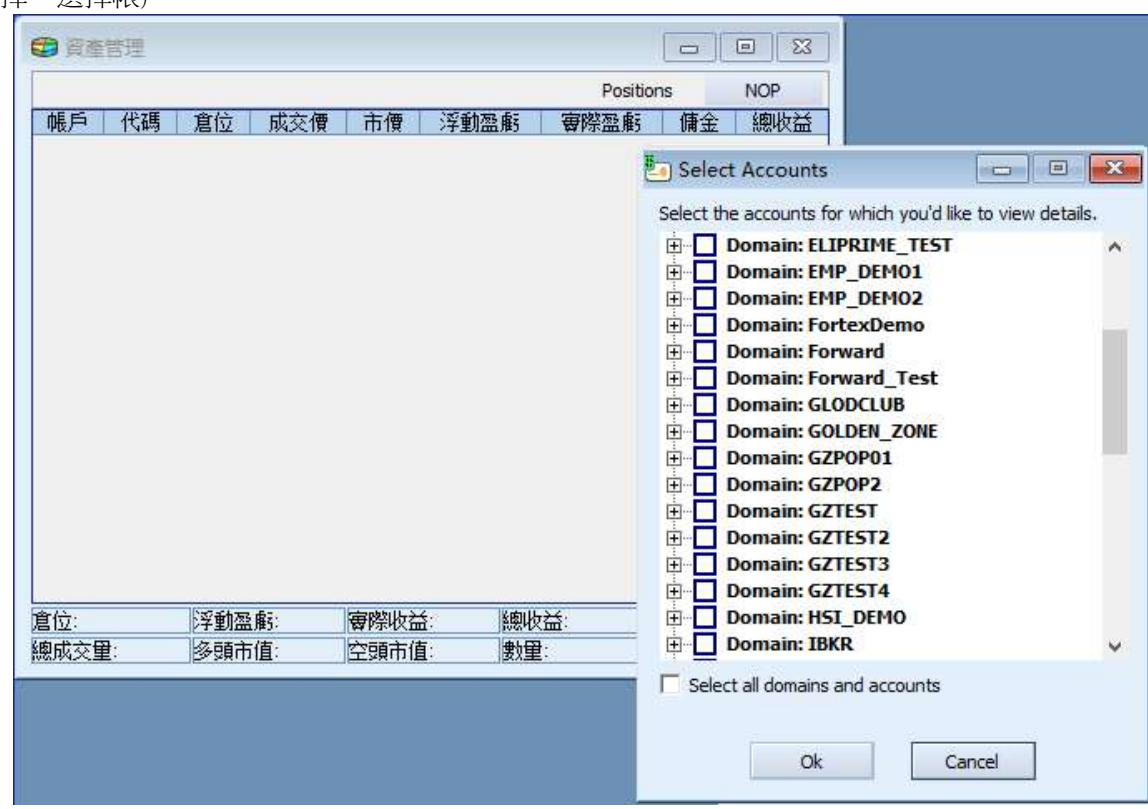

#### 4.1 通用

資產管理視窗跟蹤你所有的倉位,包括未結頭寸和已平倉頭寸。多頭頭寸以<mark>綠色</mark>顯示。空頭頭 寸以<mark>紅色</mark>顯示。<mark>綠色</mark>表示盈利。<mark>紅色</mark>表示虧損。在流動即時的環境中,它按市值計價您當前的 市場風險(VAR-風險價值)、浮動盈虧、實際盈虧和總盈虧。它顯示了您每個倉位元的總量、 平均價格和當前市場報價。視窗底部的狀態列顯示了選定帳戶的總風險價值、總浮動盈虧、總 實際盈虧和累計總盈虧。

對某個指定倉位執行平倉,只需按兩下該倉位,或按右鍵該倉位再從下拉式功能表中選擇平倉。 一個包含預填當前市場價格在內的所有資訊的訂單輸入框將會彈出,以對該倉位進行平倉。

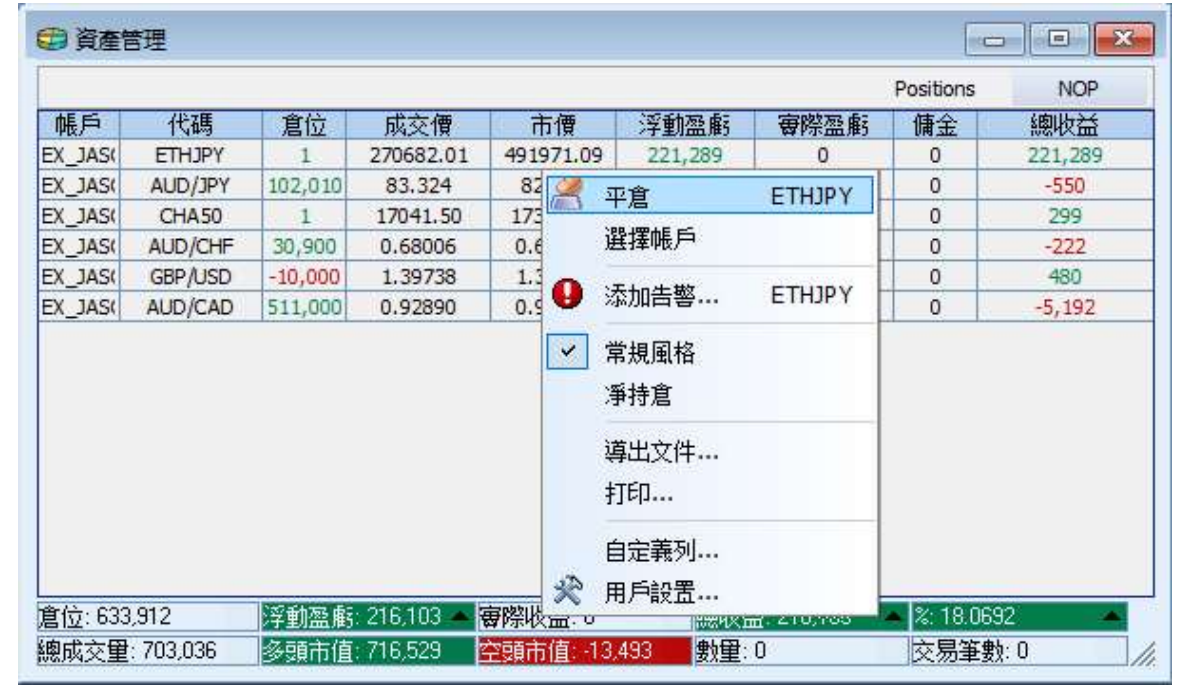

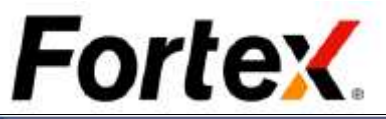

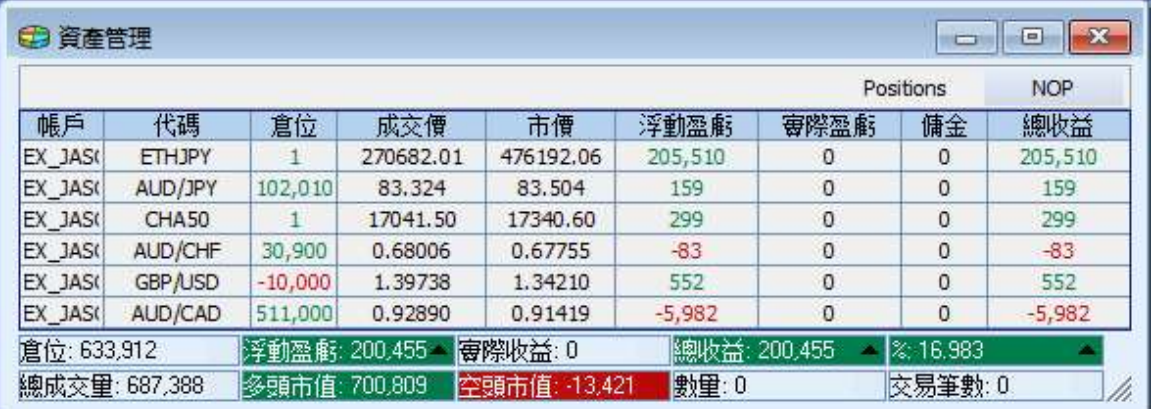

# 4.2 平倉

您可以通過使用列標題的右鍵功能表來排序倉位元。按右鍵指定區域的列標題作為排序鍵,從 下拉式功能表中選擇排序的順序。

## 4.3 倉位排序

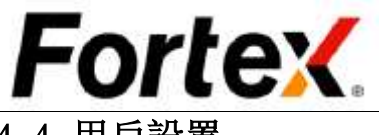

# 4.4 用戶設置

按右鍵資產管理視窗然後從 下拉式功能表中左鍵點擊 "用戶設置"。您將看到資

通過按一下功能表列交易->帳戶管理打開帳戶管理視窗。您將看到一個帳戶選擇視窗彈出。選 擇您想查看的帳戶,

產管理視窗的使用者設置視 窗。您可以在這裡更改操作 設置和顯示設定。您可以點 擊恢復原始設置按鈕來恢復 到預設值。當您完成設置您 的首選項,按一下應用使您 的更改生效,然後點擊OK。 點擊取消忽視更改。 關於 自訂顯示方案的資訊,請閱 讀訂單管理視窗中的使用者 設置部分。

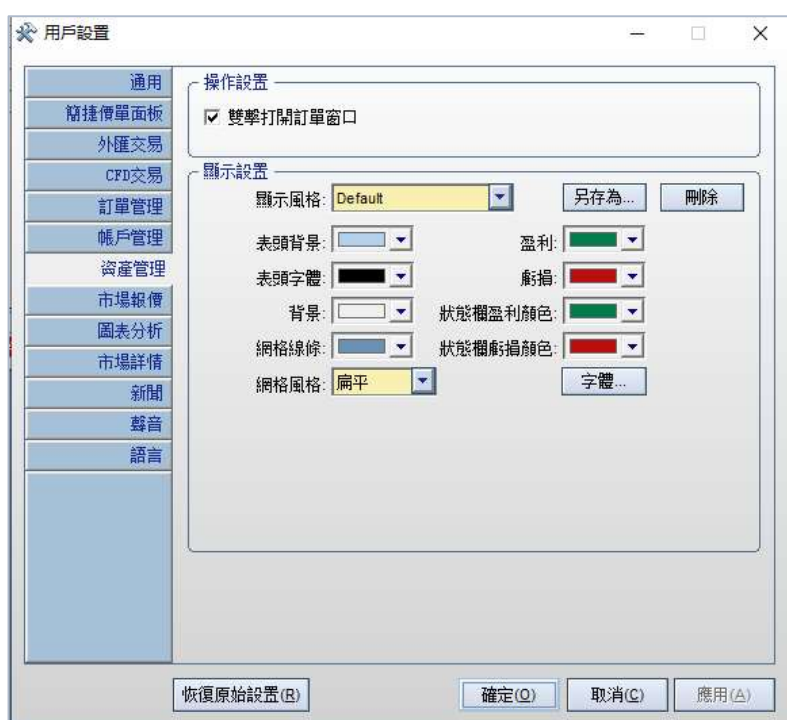

# 5 帳戶管理視窗

打勾並按一下確認, 然後您將看到如圖所 示的帳戶視窗。任何 時候您都可以重新選 擇查看的帳戶,通過 按右鍵帳戶管理視 從下拉式功能表中選 擇"選擇帳戶"。

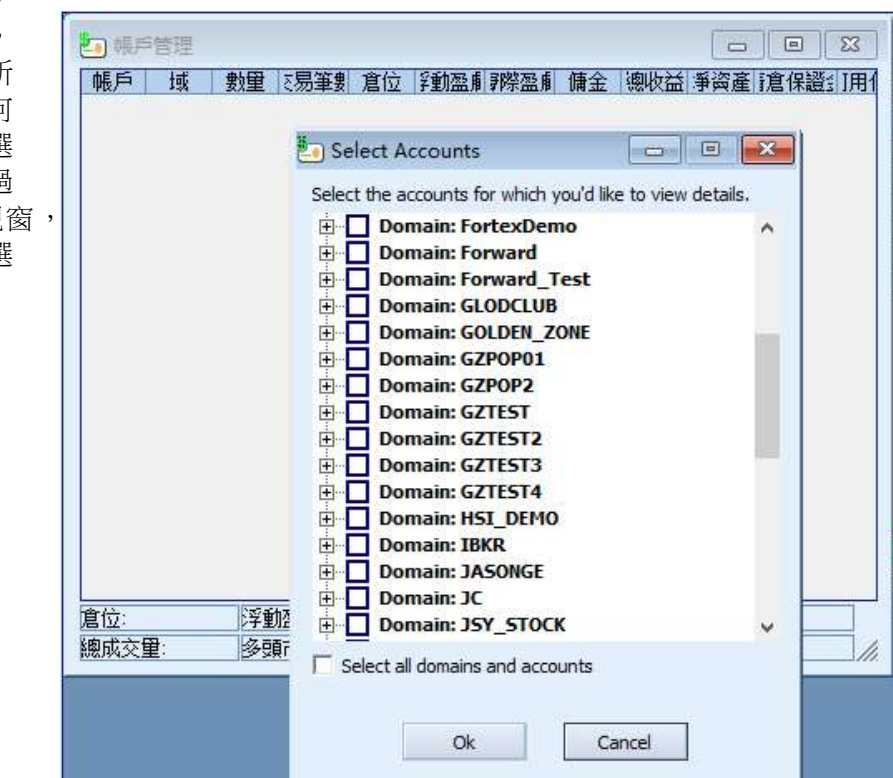

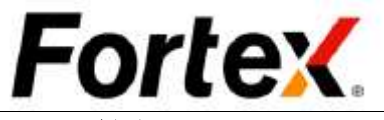

## 5.1 通用

帳戶管理視窗記錄了在您管理範圍內所有帳戶的即時每秒更新的所有資訊。比如帳戶、平均成 本、風險價值、浮動盈虧、實際盈虧、總盈虧、份額、交易單、當日開始淨資產、當前淨資產、 購買力、盈虧/淨資產比例、杠杆比率和淨資產百分比。盈利以<mark>綠色</mark>顯示。<mark>紅色</mark>表示虧損。多 頭值以<mark>綠色</mark>顯示,空頭值以<mark>紅色</mark>顯示。所有的資訊在流動即時的環境中隨著市場波動按市值計 價。視窗底部的狀態列顯示了總風險價值、總浮動盈虧、累計總盈虧,以及指定帳戶的總份額 和交易單。

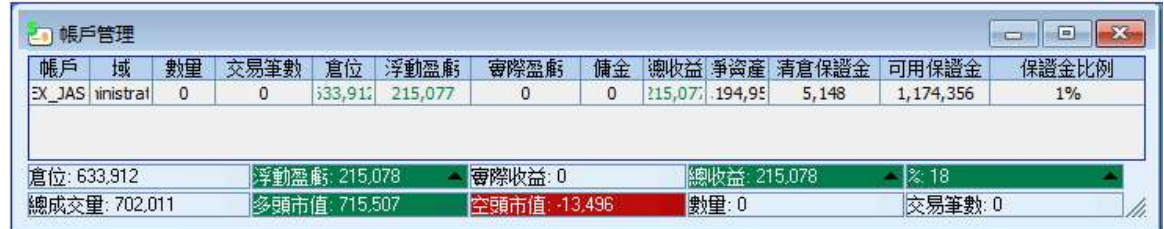

按右鍵帳戶管理視窗然後從下拉式功能表中左鍵點擊"用戶設置"。您將看到帳戶管理視窗的 使用者設置視窗。您可以在這裡更改操作設置和顯示設定。您可以按一下恢復原始設置按鈕來 恢復到預設值。當您完成設置您的首選項,按一下應用使您的更改生效,然後點擊OK。按一下 取消忽視更改。 關於自訂顯示方案的資訊,請閱讀訂單管理視窗中的使用者設置部分。

#### 5.2 查看倉位

查看一個特定帳戶的當前倉位,只需按兩下該帳戶,然後一個包含該帳戶所有倉位元資訊的資 產管理視窗將會彈出。

#### 5.3 排序帳戶

您可以通過列標題的右鍵功能表來排序帳戶。按右鍵指定區域的列標題作為排序鍵,從下拉式 功能表中選擇排序的順序。

#### 5.4 用戶設置

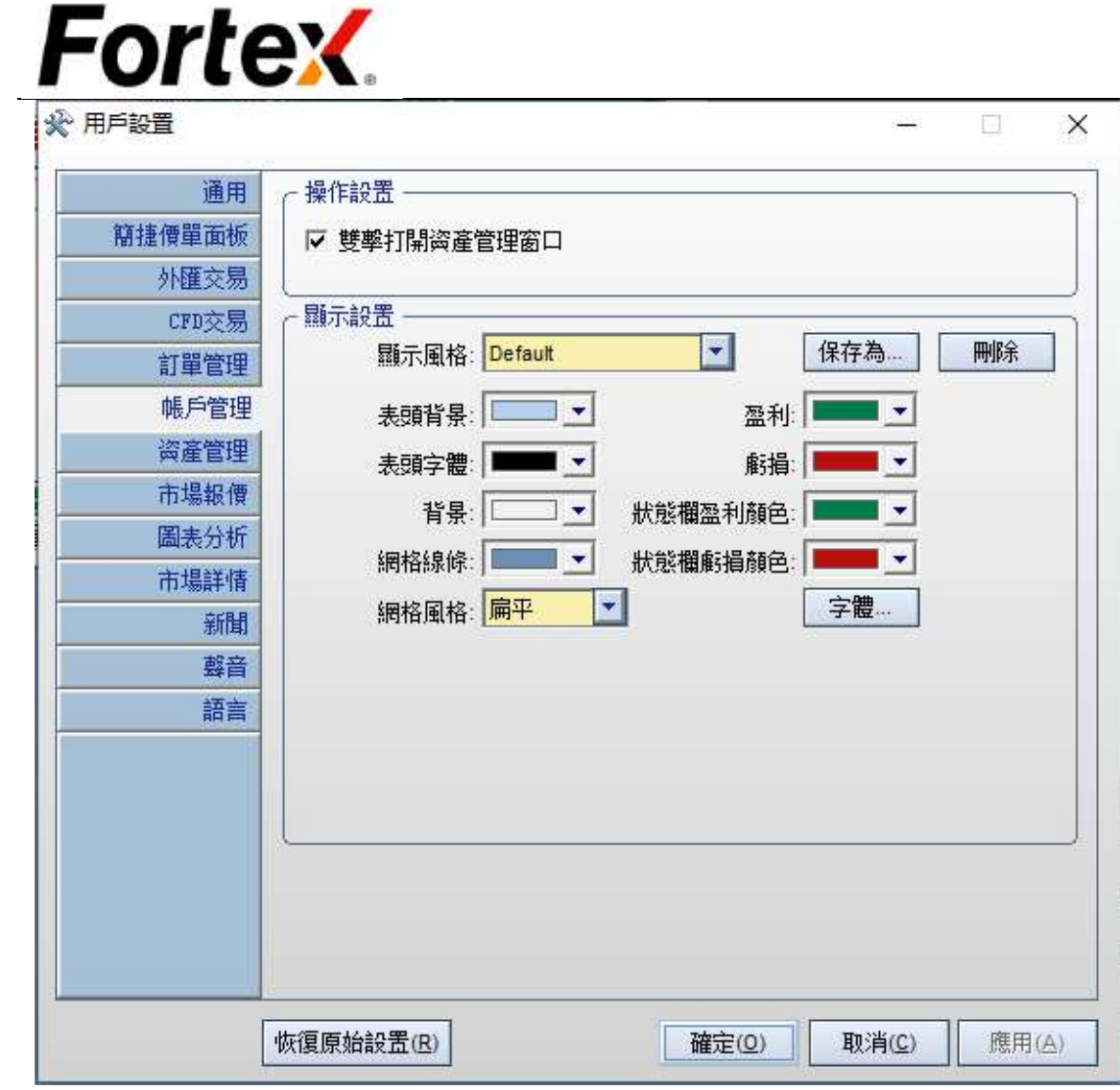

æ

©2021 Fortex, Inc. 版權所有

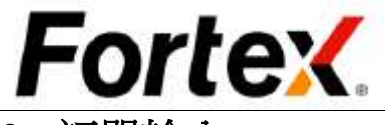

6 訂單輸入

在 Fortex<sup>TM</sup>中輸入一個訂單是簡單 和快捷的。

# 6.1 打開訂單輸入視窗

有四種方法可輸入訂單:

- 在市場報價視窗中點擊;
- 在資產管理視窗中點擊一個倉 位元;
- 在市場深度視窗中點擊;
- 在訂單輸入框中輸入訂單。

右圖是一個 Fortex 浮動外匯訂單輸 入框。您可以通過按一下功能表列 交易->外匯訂單輸入或者按一下工 具列的圖示打開它。

外匯交易有四個欄目,進入視窗預 設顯示哪個欄目,是由訂單輸入的 使用者設置視窗設置決定。下面都 以默認打開市價單為例。詳見6.3章 節.

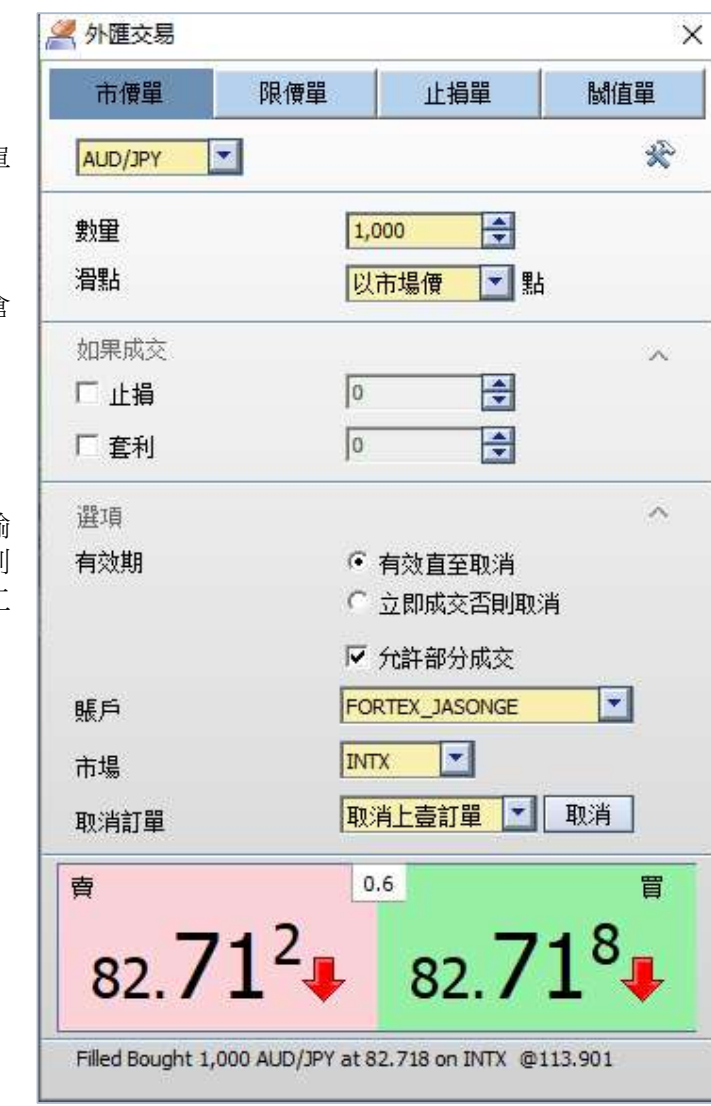

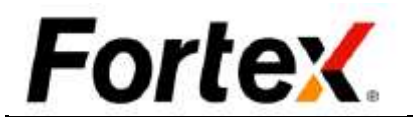

#### 6.1.1 在市場報價視窗中點擊

如果在您的市場報價螢幕中有一個貨幣代碼的報價,您可以簡單的按兩下賣出價儲存格,在訂 單輸入框以內部市場賣出價填充一個賣出單。您也可以按兩下買入價儲存格,以內部市場買入 價填充一個買入單。您還可以點擊最後價格儲存格,在交易框填充最後價格,然後再指定買入 或賣出。

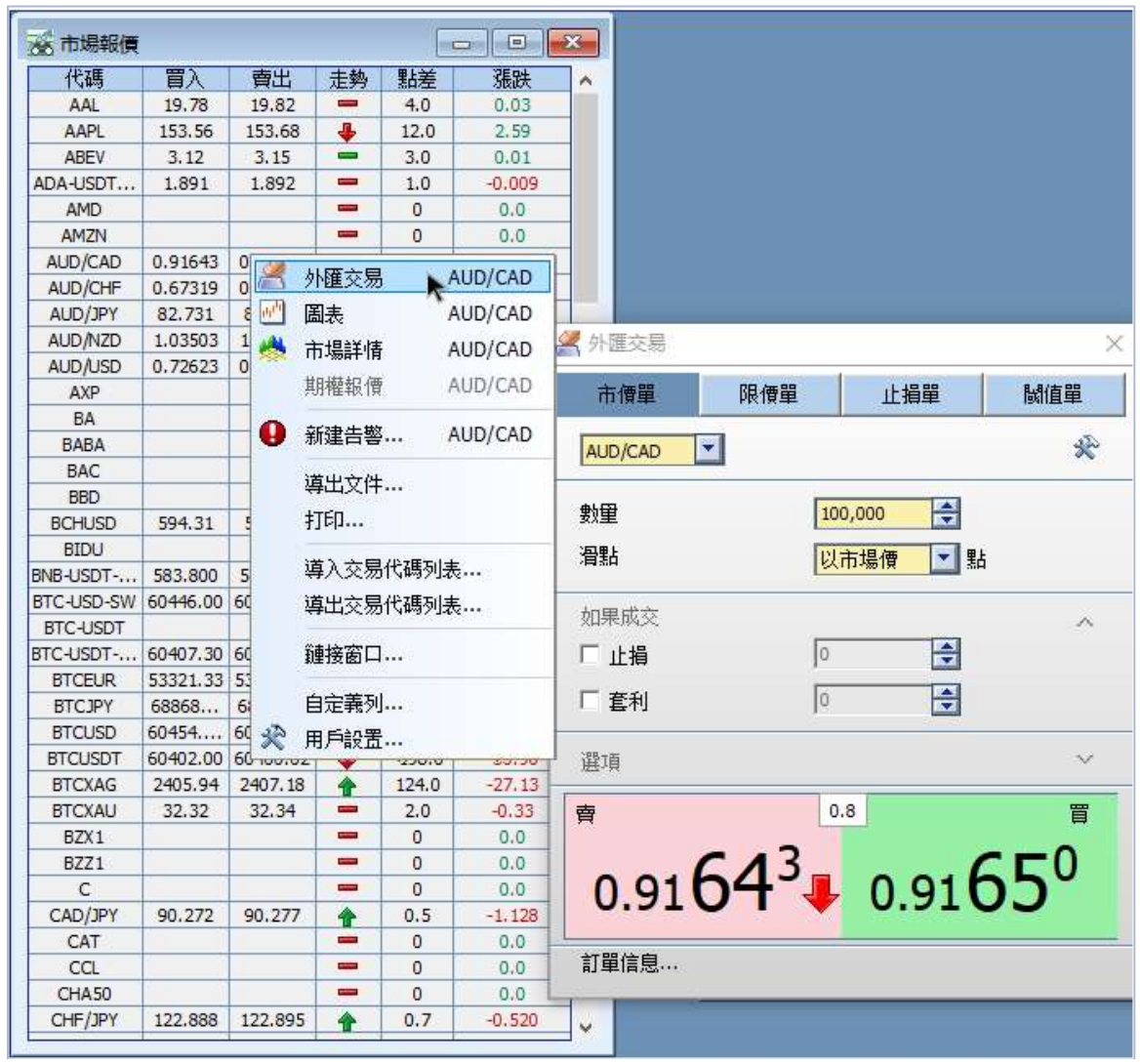

讓我們用上圖來舉例說明。當您按兩下澳元/美元報價的0.91503買入價域,浮動訂單輸入框將 彈出,以你指定的默認市場和帳戶自動填充一筆以0.91503買入澳元/美元的限價單。您只需點 擊報價區域即可提交訂單。

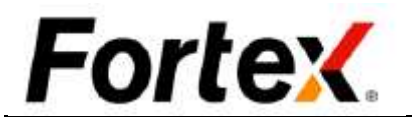

#### 6.1.2 在資產管理視窗中點擊倉位元

要平倉一個倉位,您只需在資產管理視窗中簡單的點擊該倉位。浮動訂單輸入框將自動填充相 關的所有資訊,你只需要按下【回車】鍵或點擊【發送訂單】按鈕提交該交易。

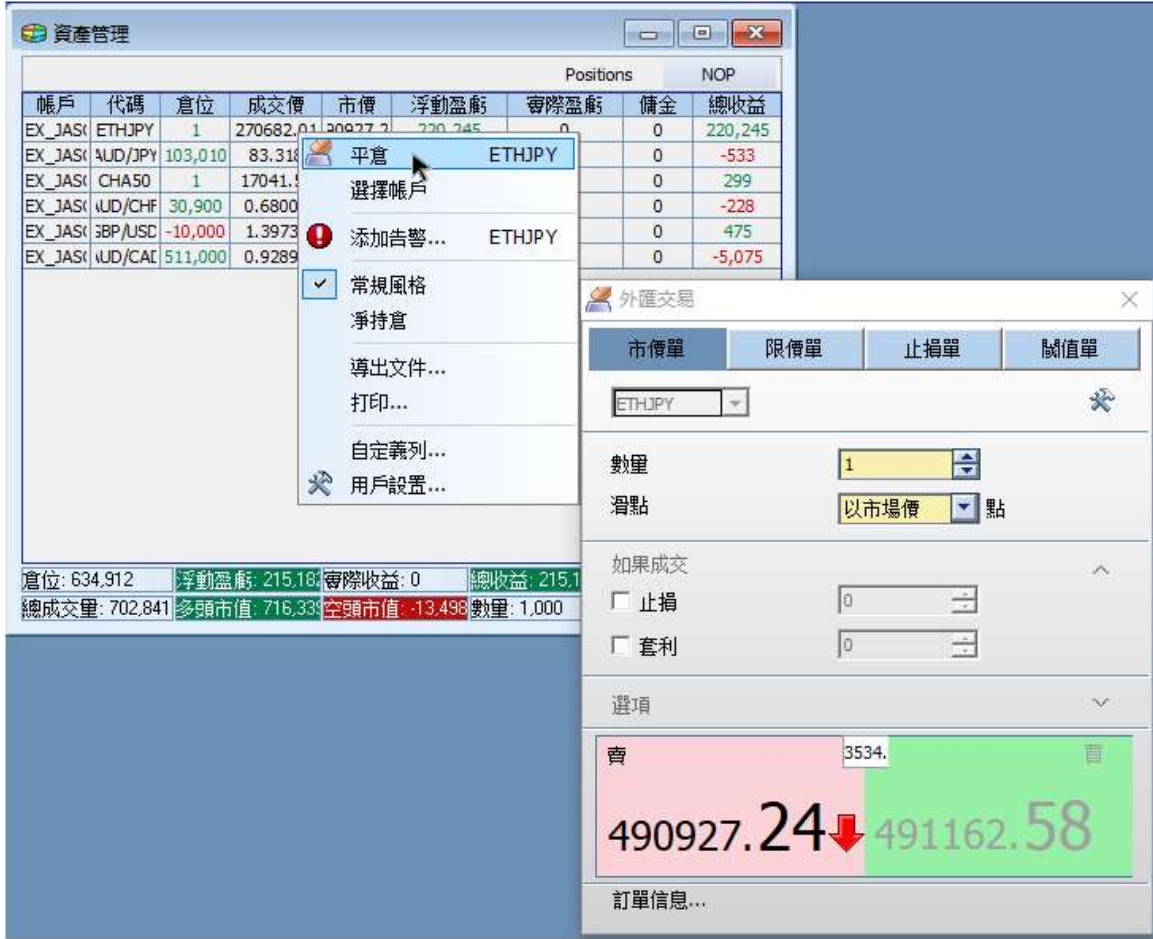

讓我們用上圖來舉例說明。如果您想在當前市場價格1.35603買入10,000筆多頭倉位的英鎊/美 元,只需點擊那一行即可。浮動交易框將彈出,自動填充10,000筆以1.35603買入英鎊/美元的 市場價單。點擊報價區按鈕即可提交訂單。

#### 6.1.3 在市場深度視窗中下單。

請閱讀第十章市場深度視窗。

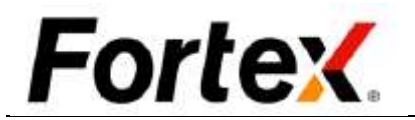

# 6.2 輸入您的訂單

在視窗的頂部,點擊訂單類型選項卡進入您想下單的視窗。

#### 6.2.1 市價單

首先,點擊市價單選項卡後,您可以 貨幣對列表中選擇貨幣對。 然後,設置下單的數量,滑點,帳 市場等下單參數 最後,只需點擊<mark>賣出</mark>按鈕下一個賣 市價單,或點擊<mark>買入</mark>按鈕下一個買 市價單。

訂單會以市場價立馬成交。

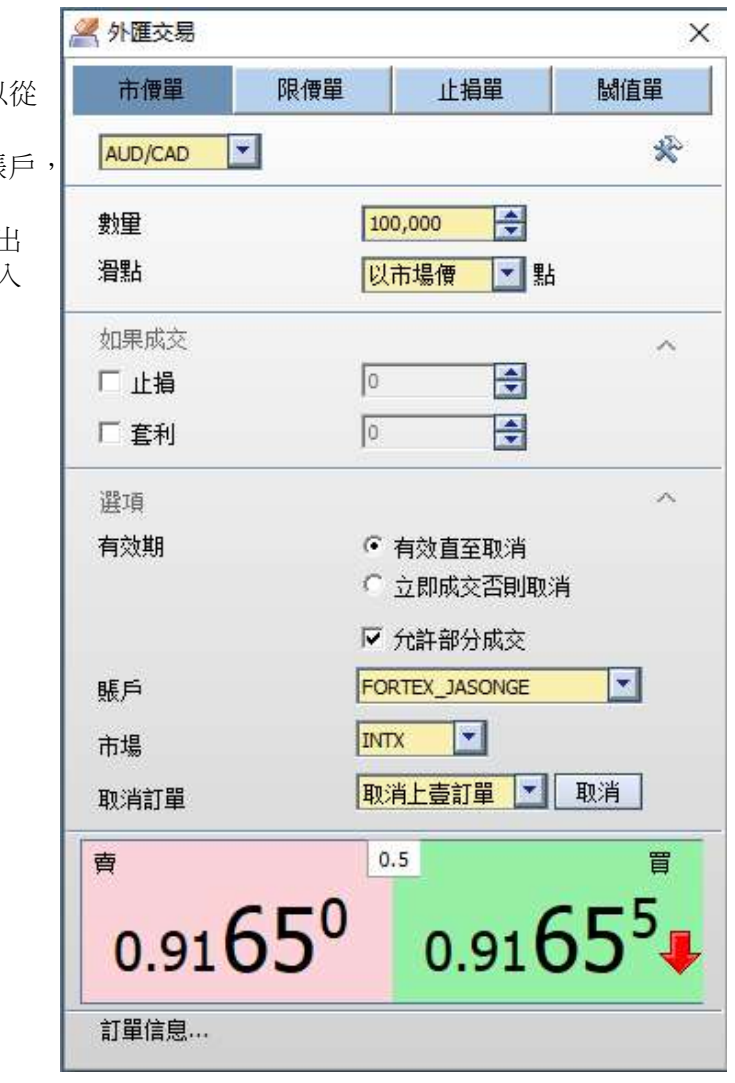

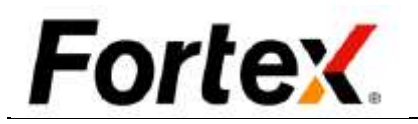

#### 6.2.2 限價單

首先,點擊市價單選項卡後,您可以從貨幣 對列表中選擇貨幣對。

然後,設置下單的數量,滑點,帳戶,市場 等下單參數

最後,只需點擊<mark>賣出</mark>按鈕下一個賣出市價單 或點擊<mark>買入</mark>按鈕下一個買入市價單。

然後,設置下單的數量,滑點,帳戶,市 場等下單參數

最後,只需點擊<mark>賣出</mark>按鈕下一個賣出市價 單,或點擊<mark>買入</mark>按鈕下一個買入市價單。

- SELL 時,設定的價格小於或等於市場 價,就以市場價成交。
- BUY 時,設定的價格大於或等於市場價, 就以市場價成交。

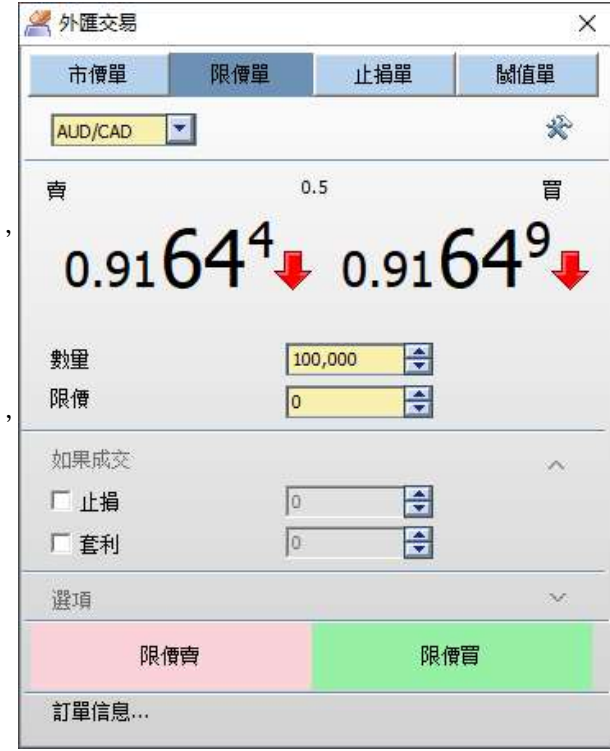

#### 6.2.3 止損單

首先,點擊市價單選項卡後,您可以從貨幣 對列表中選擇貨幣對。

- SELL 時,設定的價格大於或等於市場 價,就以市場價成交。
- BUY 時,設定的價格小於或等於市場價, 就以市場價成交。

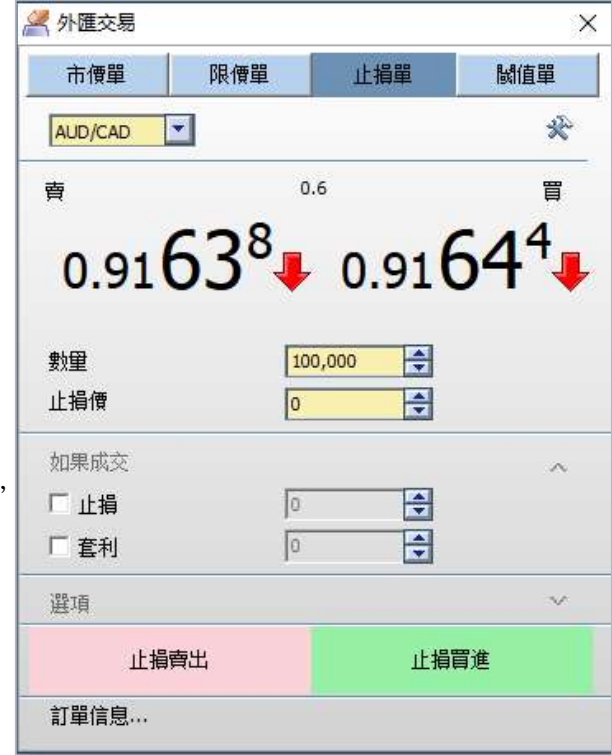

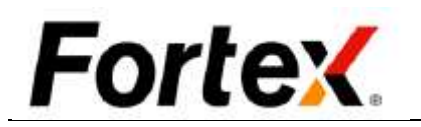

#### 6.2.4 閥值單

首先,點擊市價單選項卡後,您可以從貨 幣對列表中選擇貨幣對。

然後,設置下單的數量,滑點,帳戶,市 場等下單參數

最後,只需點擊<mark>賣出</mark>按鈕下一個賣出市價

- 單,或點擊<mark>買入</mark>按鈕下一個買入市價單。 Lower Limit 和 Upper Limit 都必須 輸入合法數值
- ◆ 必須滿足 Lower Limit < Upper Limit 的條件,才可以正常下單
- ◆ Buy 時, Buy 的市場價格, 低於 Lower Limit (下限) 設定值,或高 於 Upper Limit (上限)設定的價格 就成交。
- 即,Upper Limit < Buy 的市場價格 或者 Buy 的市場價格 < Lower Limit (滿足條件之一即可成交,以市場價 格成交)
- Sell 時,Sell 的市場價高於 Lower Limit (下限)設定值,或低於 Upper Limit (上限)設定的價格,就成交

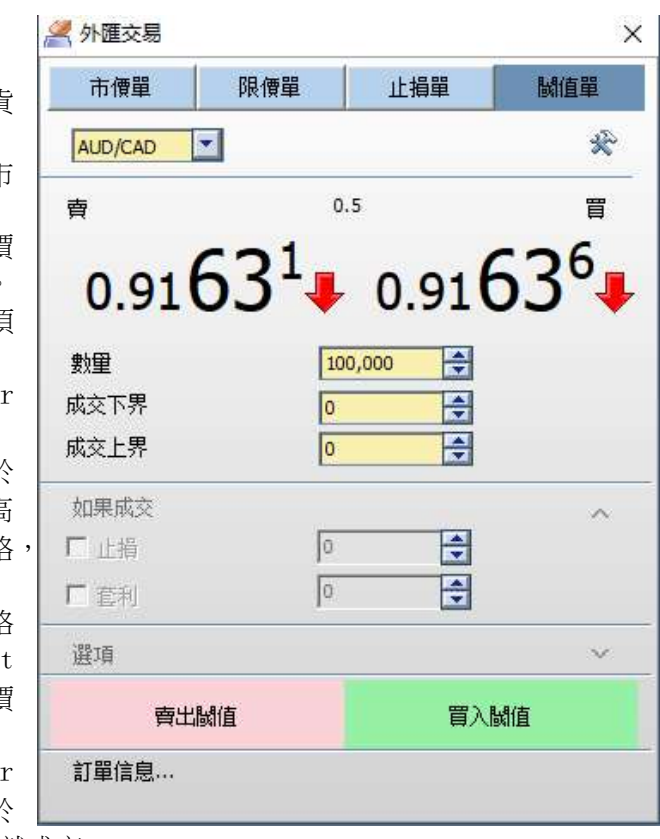

#### 6.2.5 如果成交

這個功能在訂單交易視窗是預設關閉的,勾選後打開。然後可以設置止損和套利的價格。

#### 6.2.6 選項

有效期

 GTC:Good Till Canceled , 直到訂單被手動取消一直有效。 ◆ IOC: Immediate or Cancel Order訂單進入市場後,要麼立即成交;要麼立即取消。 FOK:Fill or Kill,全部成交否則取消下單。

● 帳戶

您可以選擇不同的帳戶進行交易。

● 市場

您可以在市場域選擇您偏好的流動性提供商或銀行。市場域列出了所有可供用戶選擇的市 場。

#### 6.2.7 取消

點擊【所有】按鈕取消指定貨幣代碼的所有未結訂單。點擊【所有買入】按鈕取消指定貨幣代 碼的所有買入訂單。點擊【所有賣出】按鈕取消指定貨幣代碼的所有賣出訂單。點擊【最後訂 單】按鈕取消您下的最後一個訂單。

#### 6.2.8 消息

訂單資訊選項卡顯示一個訂單條目或取消指令的最後一條消息。您可以點擊訂單資訊選項卡左 邊的箭頭以顯示資訊。

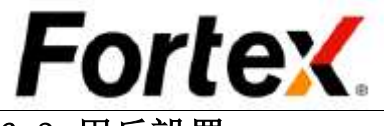

# 6.3 用戶設置

右鍵點擊訂單輸入框然後在下拉式功能表中左鍵點擊"用戶設置"。您將看到訂單輸入框的使 用者設置視窗。您可以在此更改訂單預設設置、訂單相關設置、顯示設定。您可以按一下恢復 原始設置按鈕來恢復到預設值。當您完成設置您的首選項,按一下應用使您的更改生效,然後 點擊OK。按一下取消忽視更改。

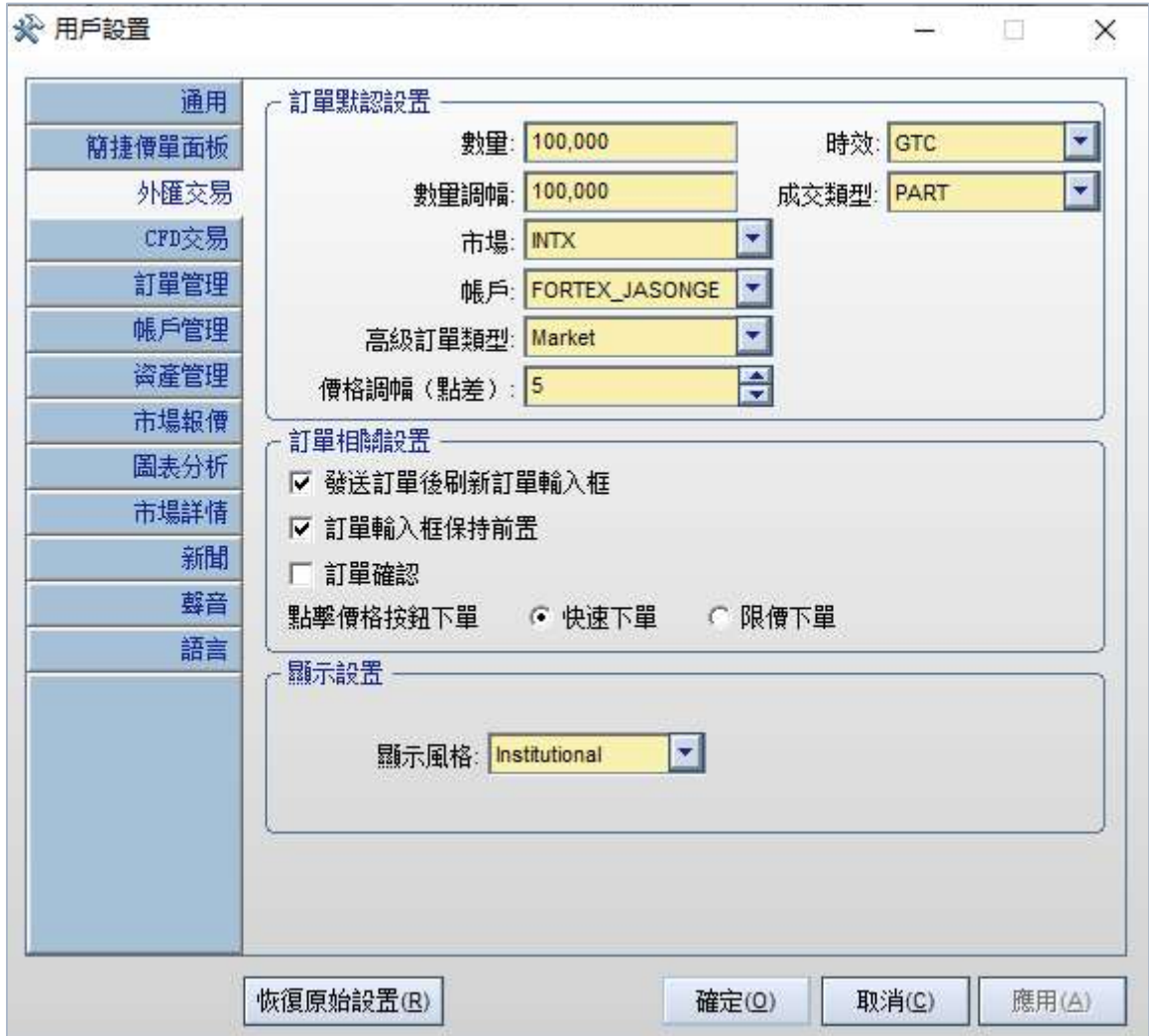

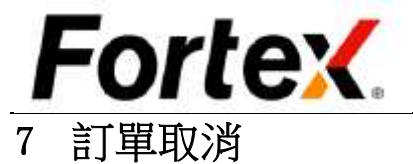

#### 您可以在訂單管理視窗或使用訂單輸入框的"取消"按鈕來取消您的未結訂單。

## 7.1 在訂單管理視窗取消訂單

在訂單管理視窗的訂單選項卡,您可以看到您所有的未結訂單。只需按兩下指定的一個訂單即 可取消該訂單。要使用該功能,您必須在訂單管理視窗的使用者設置中使"按兩下取消"選項 生效。

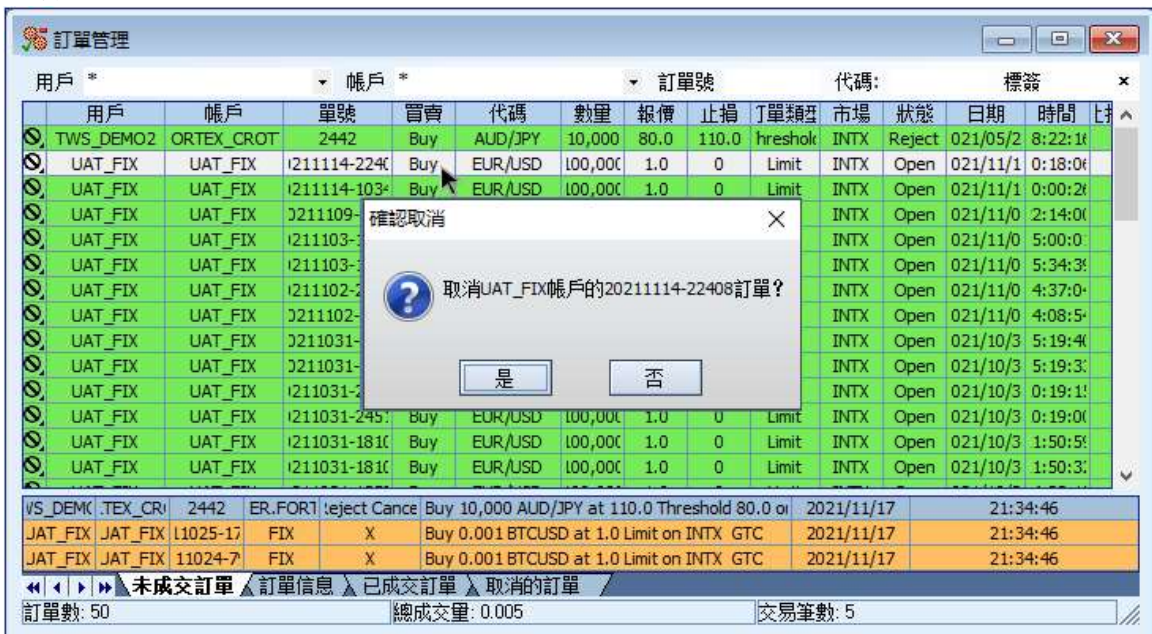

或者您可以高亮該訂單然後右鍵點擊,在下拉式功能表中選擇"取消"。取消確認框將會彈出 以詢問您是否要取消指定的訂單。選擇確認以確認該操作,選擇"取消"忽視該操作。

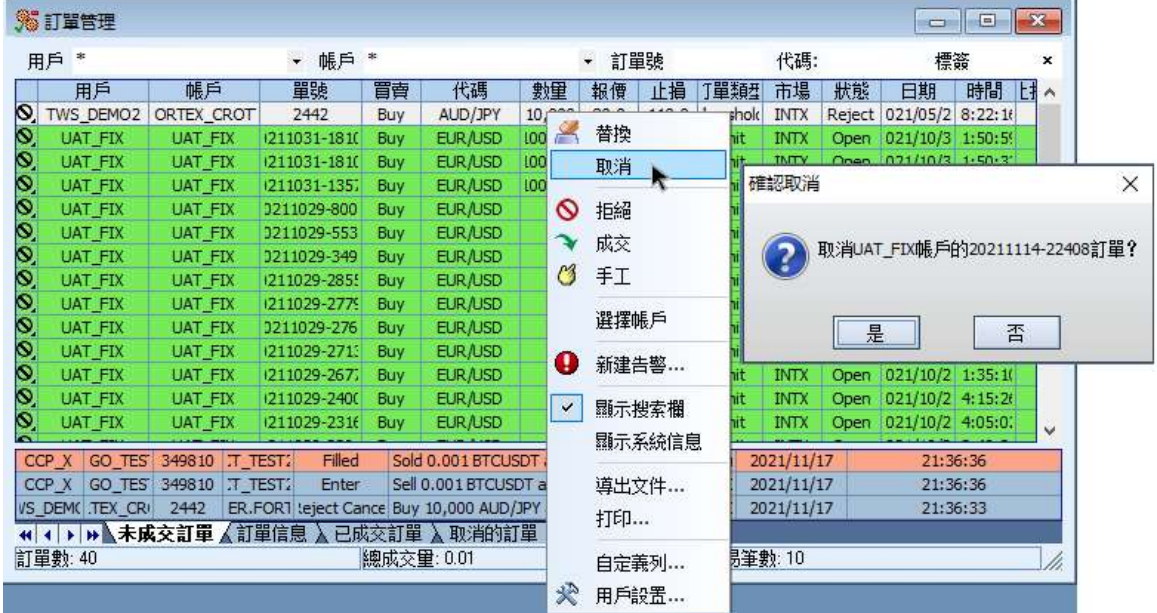

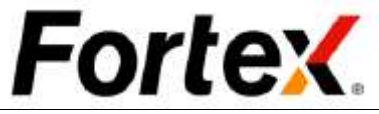

同時取消若干訂單或所有訂單,只需用您的滑鼠指標高亮您想取消的所有訂單,然後右鍵點擊 再從下拉式功能表中選擇取消。

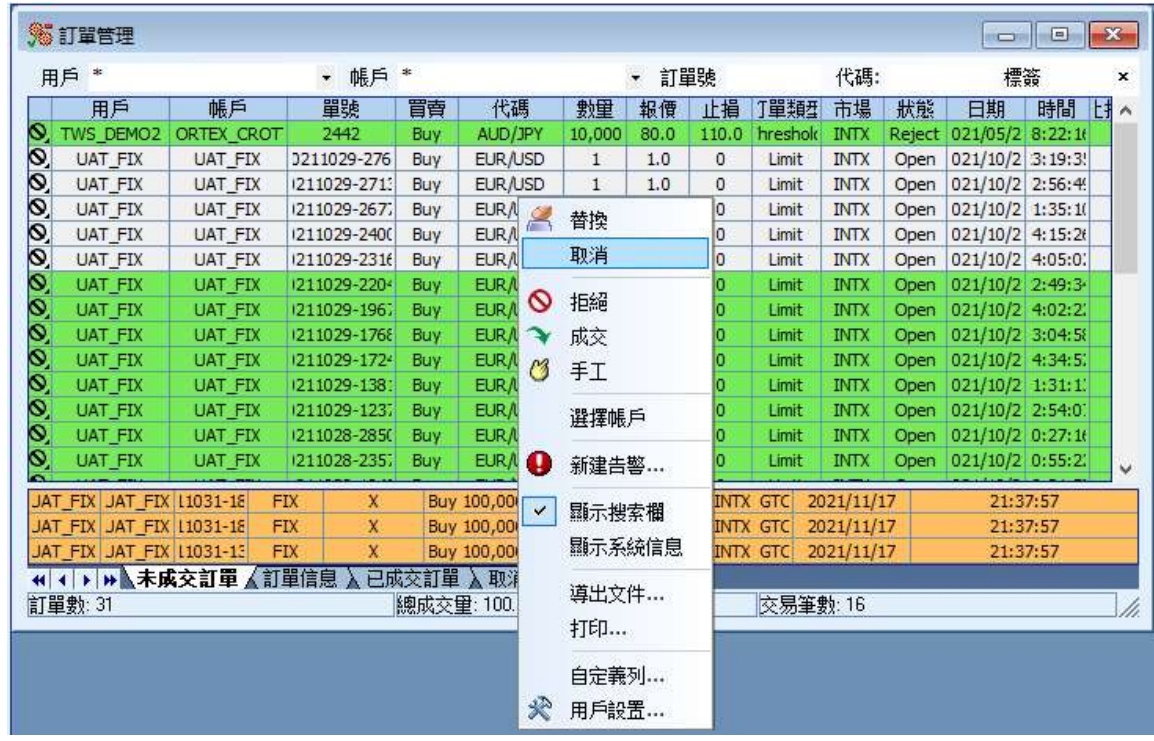

當交易所或ECN平臺確認您的訂單取消時,您將在資訊視窗中看到一條以"X"開頭的黃色資訊。 同時,您想取消的訂單將從未結訂單選項卡中消失。

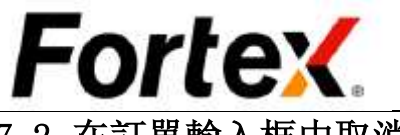

# 7.2 在訂單輸入框中取消訂單

在浮動訂單輸入框和市場深度訂單輸入框中,您將看到"取消"按鈕。

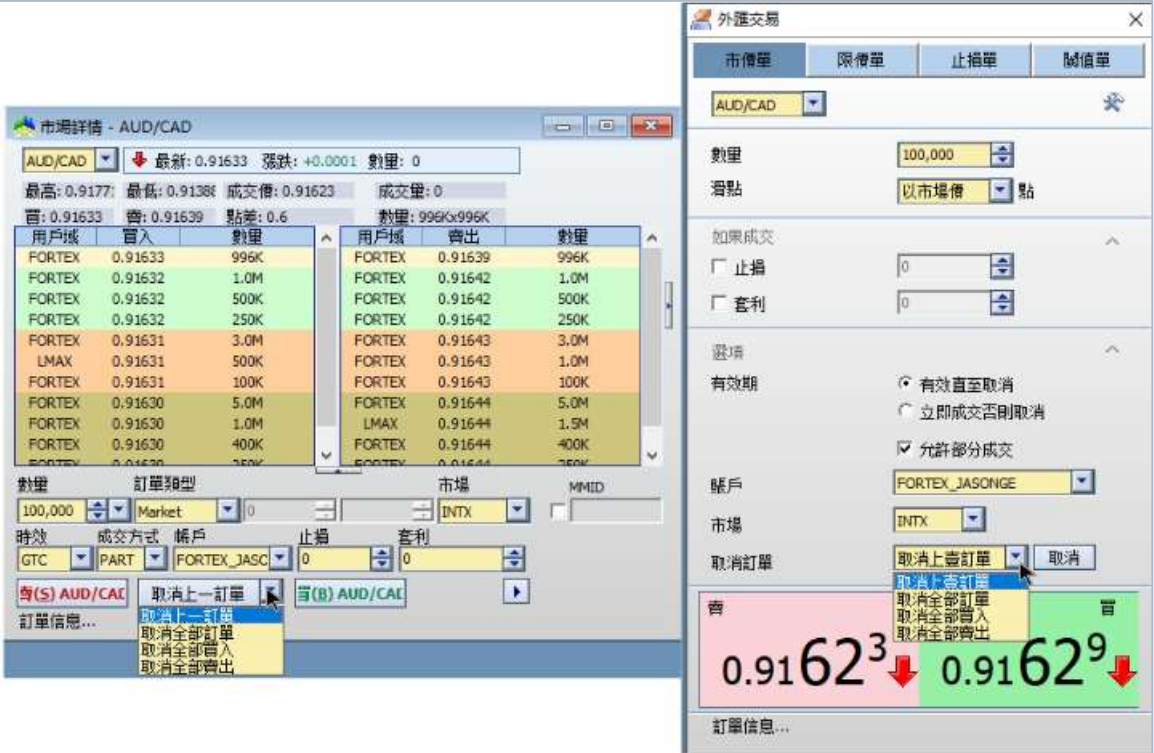

### 7.2.1 浮動訂單輸入框

點擊【所有】按鈕取消指定貨幣代碼的所有未結訂單。點擊【所有買入】按鈕取消指定貨幣代 碼的所有買入訂單。點擊【所有賣出】按鈕取消指定貨幣代碼的所有賣出訂單。點擊【最後訂 單】按鈕取消您下的最後一個訂單。

首先,點擊取消操作按鈕右邊的下拉式功能表按鈕,選擇取消操作選項。當您選擇了取消操作 選項(取消最後單、取消所有、取消買人、取消賣出),取消按鈕的文字將隨之更新。然後您 可以對指定貨幣代碼執行取消的操作。

請注意只有在同一個訂單輸入框中發送的訂單才能在該訂單輸入框中通過點擊取消按鈕來取 消。

#### 7.2.2 市場深度訂單輸入框

請注意只有在同一個訂單輸入框中發送的訂單才能在該訂單輸入框中通過點擊取消最後單按鈕 來取消。

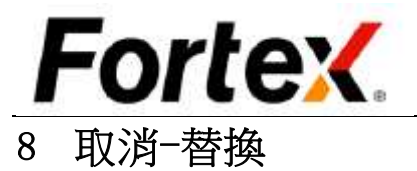

在目標市場支援該功能的情況下您可以取消-替換您的未結訂單。使用取消-替換可以幫你節省 時間,省去取消訂單然後重新提交一個新訂單的麻煩。它還保留了您的訂單在指定的交易所或 ECN平臺中的優先順序。

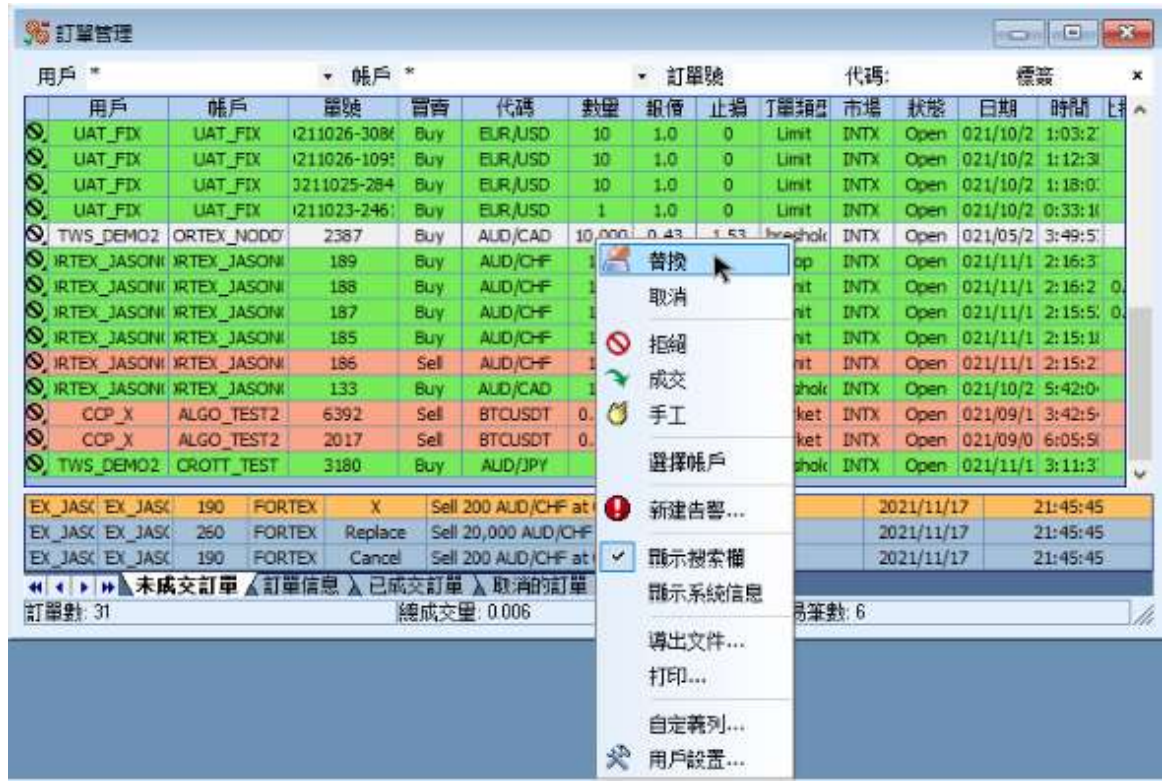

在訂單管理視窗的訂單選項卡,您可以看到您所 有的未結訂單。要取消-替換指定的一個訂單,只 需高亮該訂單然後按右鍵,從下拉式功能表中選 擇"替換"。替換確認框將會彈出詢問您是否要 替換指定的訂單。選擇"是"確認該操作,選擇 "否"取消該操作。

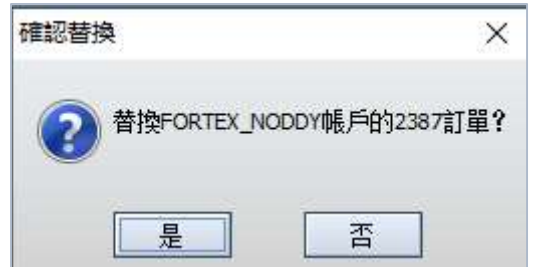

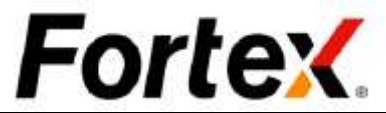

然後您將看到替換訂單框您可以選擇更改被替換訂單的每手的數量、訂單類型和價格,然後按 下【回車】鍵或點擊【發送訂單】以提交替換的訂單。

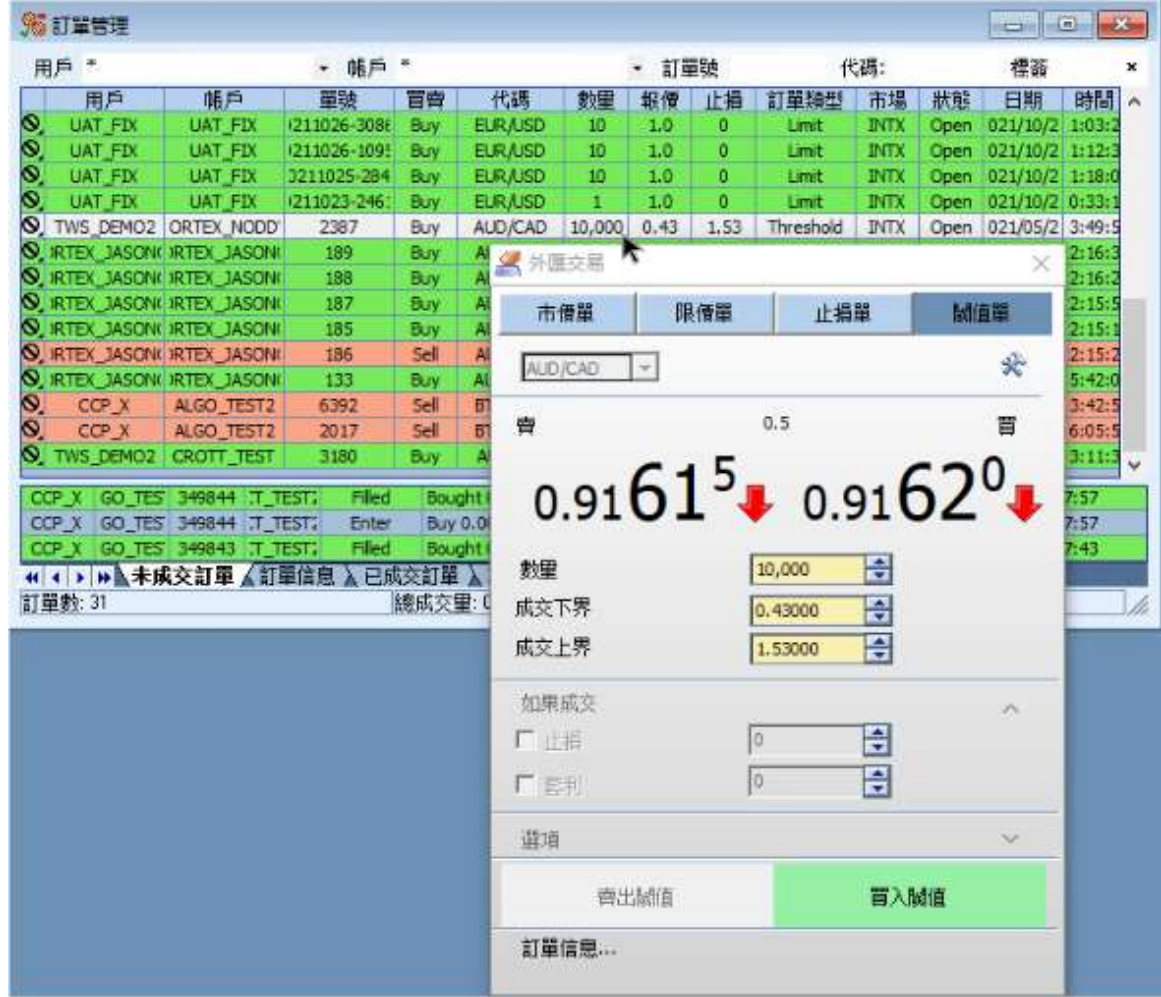

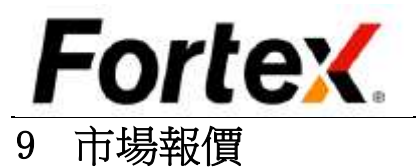

通過按一下功能表列市場->市場報價或按一 下工具列的圖示打開市場報價視窗。

#### 9.1 通用

要獲得一個貨幣代碼的流動市場報價,只需 在代碼欄的儲存格中輸入您的貨幣代碼。當 您輸入一個貨幣對後,它將被保存到您的代 碼列表中。每次您登錄進平臺,您的代碼列 表將被自動獲取。如要從代碼列表中刪除一 個貨幣對,只需從代碼儲存格中刪去代碼然 後按下回車鍵。

右鍵點擊市場報價視窗,您將看到一個下拉 式功能表。使用下拉式功能表中的選項來自 訂您的市場報價。

# 9.2 自訂列

您可以使用該選項來添加或移 除市場報價視窗中的列。您還 可以使用它來更改顯示列的順 序。請閱讀2.4節通用功能的詳 細說明。

#### 9.3 市場深度和圖表 視圖

按右鍵一行然後在下拉式功能 表中左鍵按一下市場深度視圖 或圖表視圖(例如,圖9.2所示 的CHF/JPY)。此操作將打開指 定代碼的市場深度視窗或圖表 視窗。

# 9.4 匯出代碼報價

您可以將代碼及其報價從市場 報價視窗匯出為一文字檔,通 過使用右鍵功能表中的匯出檔 功能。

#### 9.5 列印

在右鍵下拉式功能表中使用此功能來列印市場報價視窗中的所有代碼及其報價。

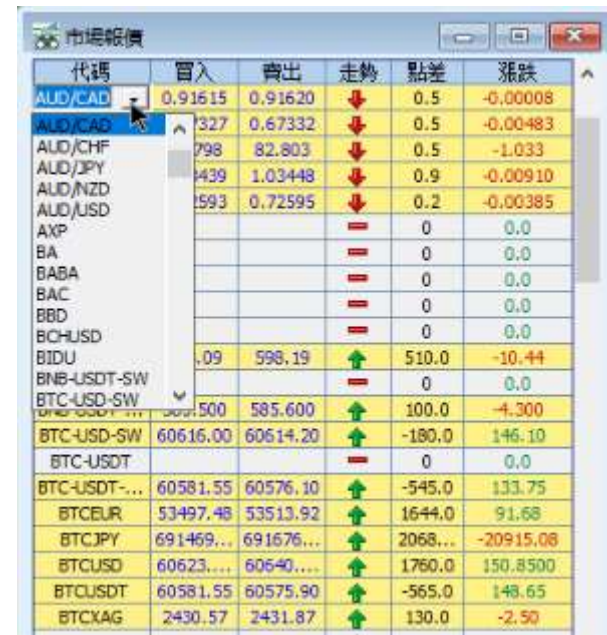

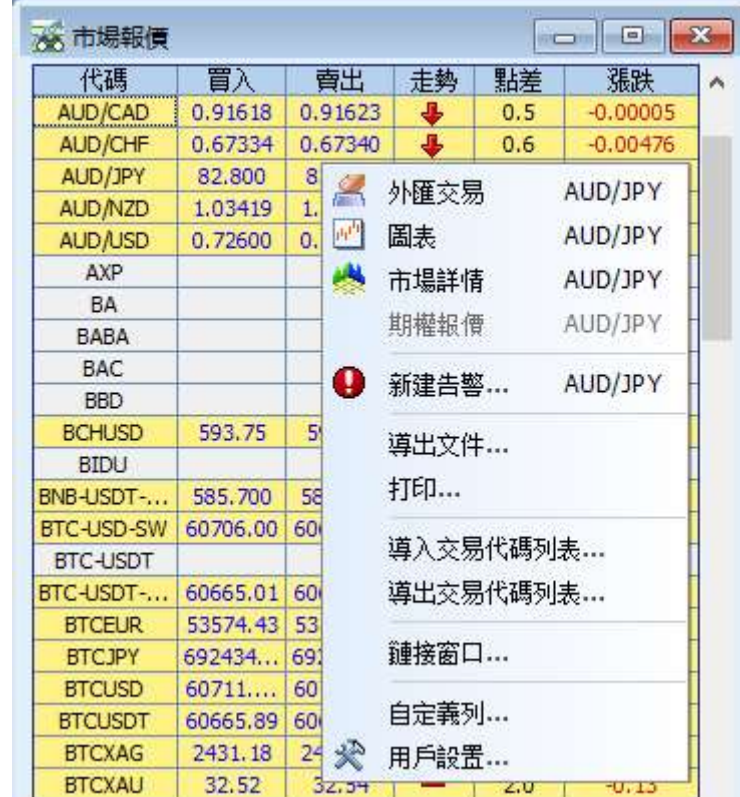

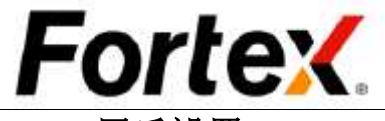

# 9.6 用戶設置

右鍵點擊市場報價視窗然後在下拉式功能表中左鍵點擊"用戶設置"。您將看到市場報價的使 用者設置視窗。您可以在這裡更改操作設置和顯示設定。您可以按一下恢復原始設置按鈕來恢 復到預設值。當您完成設置您的首選項,按一下應用使您的更改生效,然後點擊OK。按一下取 消忽視更改。

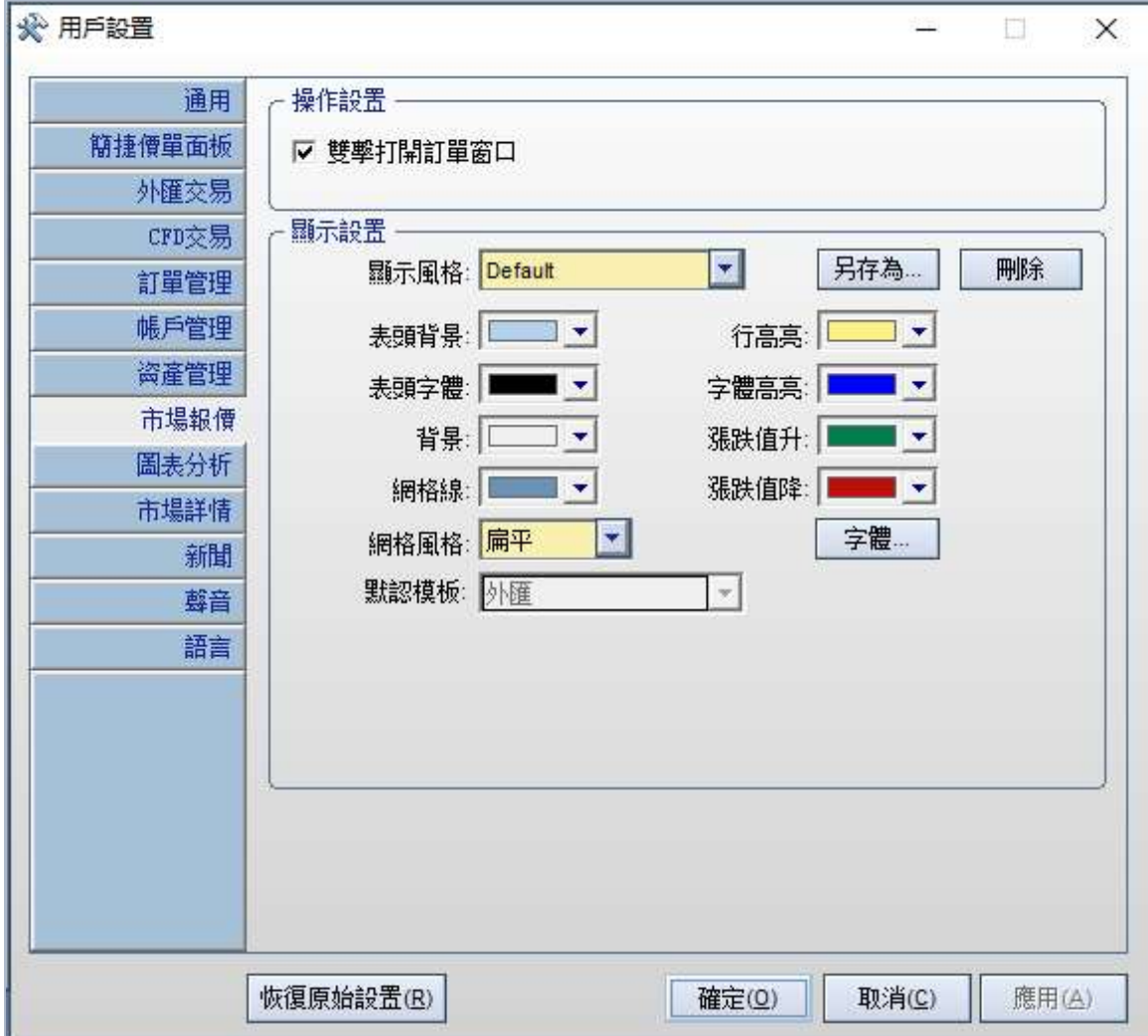

通過按一下功能表列市場->市場深度或按一下工具列上的圖示即可在Fortex中打開市場深度視 窗。當您看到市場深度視窗彈出後,請在左上角的代碼域輸入或選擇您的常用代碼。視窗將如 圖所示導入流動市場深度市場訊息。一個市場深度視窗包括如下的組成部分:頂部的工具列和 快捷報價面板、中部的市場深度買入/賣出面板、底部的訂單輸入面板,以及右邊的行情板塊。

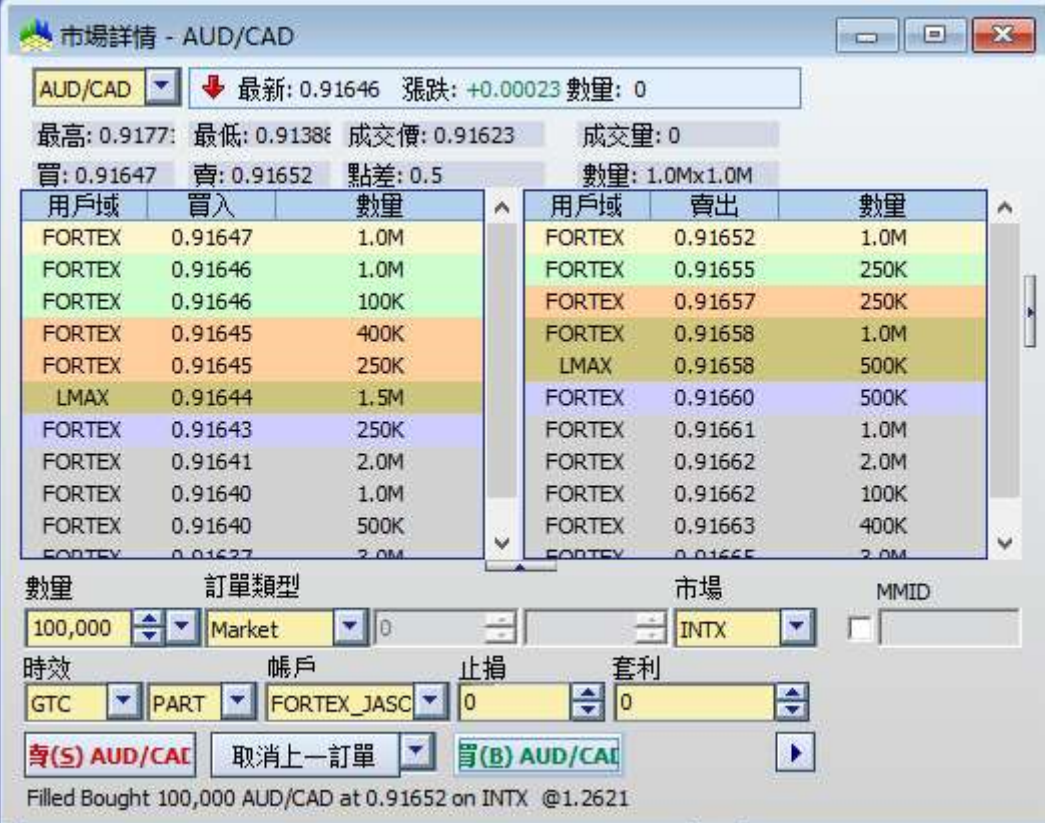

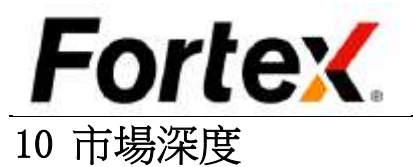

# 10.1 訂單輸入

請注意操作按鈕的顏色和訂單輸入框的欄位會根據指定的操作改變;<mark>綠色</mark>表示買入,<mark>紅色</mark>表示 賣出,橙色表示空頭。正確的顏色將被高亮大約半秒鐘然後自動刷新。該設定是為了提高交易 商對被執行的操作的意識。

要在市場深度視窗輸入一個訂單,您只需執行一個簡單的點擊動作。要在您的訂單輸入框中填 充正確的資訊,您只需按兩下買入或賣出面板的條目即可。然後,您可以點擊對應買入、賣出、 空頭的操作按鈕以確定您指定的操作並提交訂單。

例如,如上圖所示,要以價格152.879買入GBP/JPY,用戶只需在買入面板中按兩下最佳的買入 條目,隨後指定的訂單資訊將導入到訂單輸入框中;再點擊操作按鈕即可提交訂單。

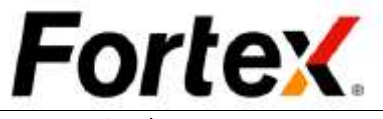

# 10.2 取消

首先,點擊取消按鈕右邊的下拉式功能表選擇您想如何取消未結訂單。您可以選擇【取消最後 訂單】、【取消所有】、【取消買入】和【取消賣出】。當取消按鈕根據您的指定操作更改後, 只需按一下它,在市場深度視窗下的未結訂單將被取消。

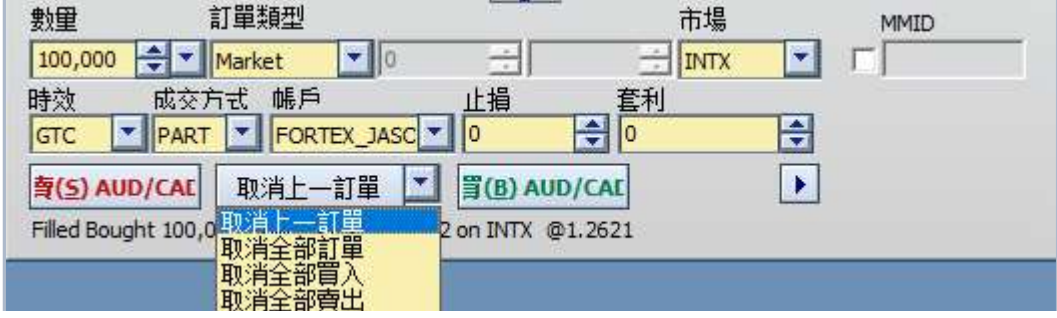

## 10.3 用戶設置

按右鍵市場深度面板然後從下拉式功能表中左鍵按一下"用戶設置"。您將看到市場深度的使 用者設置視窗。您可以在這裡更改操作設置和顯示設定。在顯示設定中,您可以自訂每個市場 深度價格層的配色方案。您可以按一下恢復原始設置按鈕來恢復到預設值。當您完成設置您的 首選項,按一下應用使您的更改生效,然後點擊OK。按一下取消忽視更改。

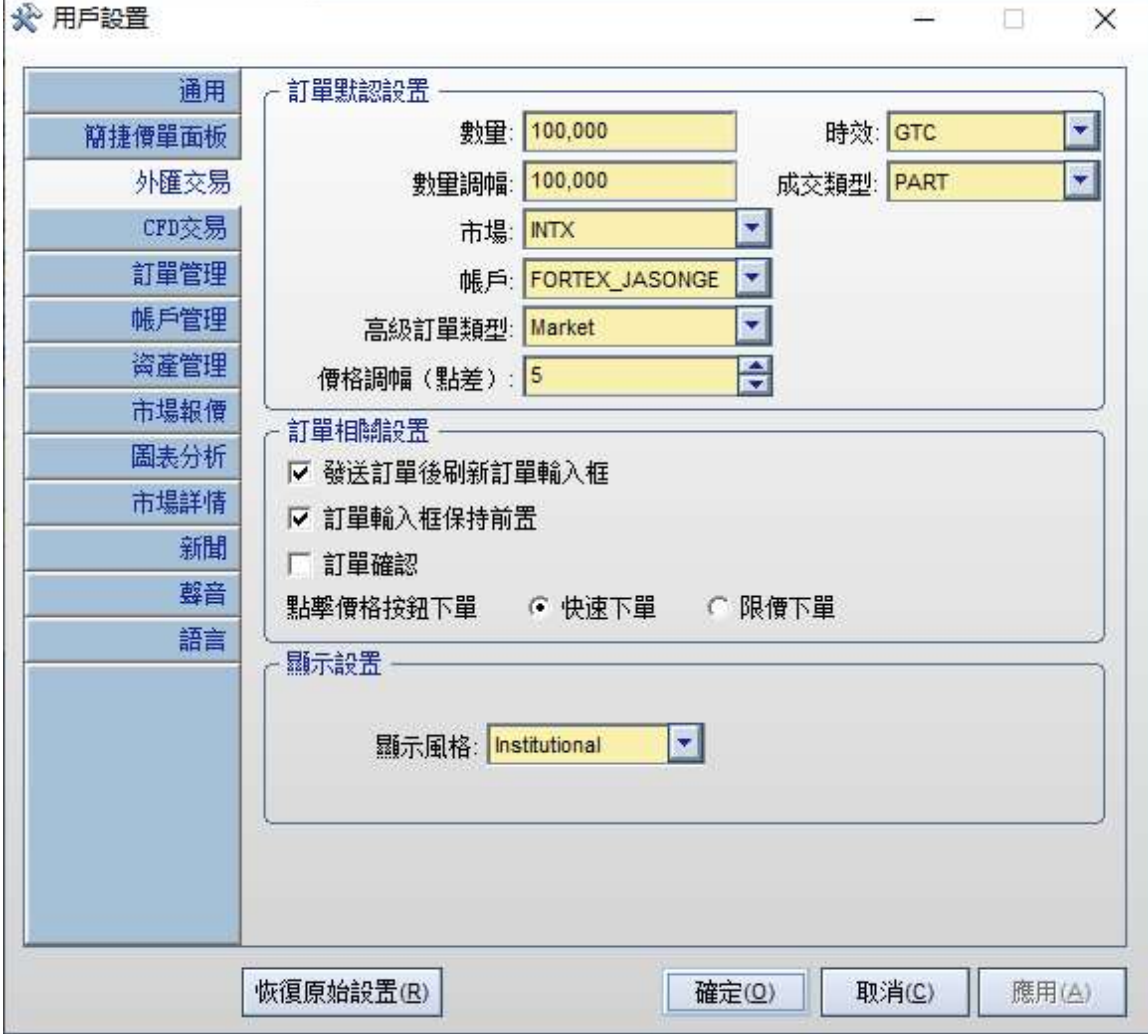

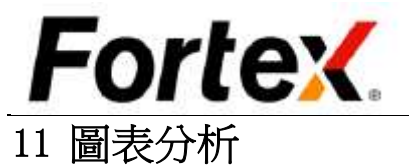

通過按一下功能表列市場->圖表分析或按一下工具列的圖示來打開圖表分析視窗。在視窗左上 角的代碼域輸入代碼並按回車鍵,即可流覽該代碼的圖表。下圖是一個標準的圖表視窗,由三 個部分組成:頂部的工具列、圖表區域以及成交量區域。

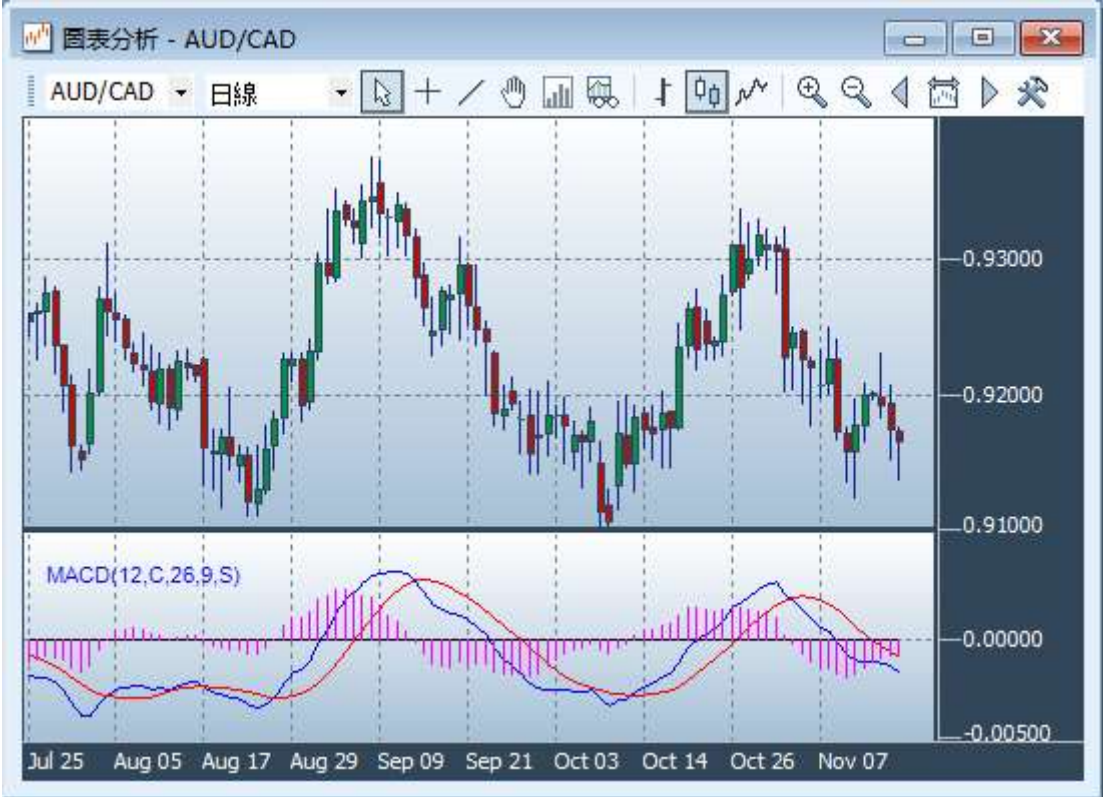

## 11.1 工具列

工具列是控制圖表中所有功能的主要工具。 可以參考右鍵功能表列查看每個圖示的名稱。

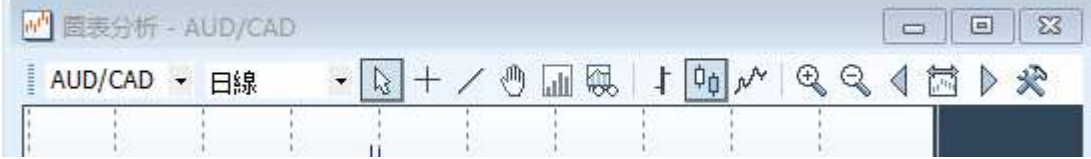

#### 11.2 時間間隔

工具列的第二部分是時間間隔下拉式功 能表,您可以在此選擇日線圖,以及包 括1分鐘、5分鐘等在內的日內線圖。

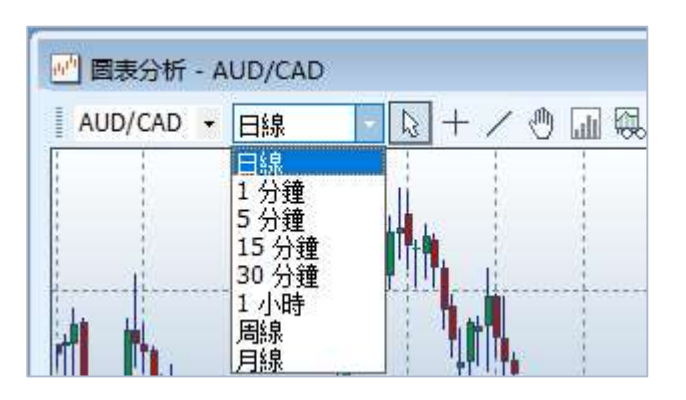

## 11.3 蠟燭圖

點擊蠟燭圖按鈕即可流覽蠟燭圖表。

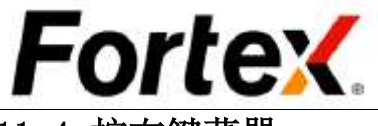

## 11.4 按右鍵菜單

您可以按右鍵圖表打開按右鍵功能表。通過按右鍵功能表,您可以顯示/隱藏工具列、使用工 具列列出的所有功能、打開使用者設置視窗、列印圖表及打開連結視窗對話方塊。

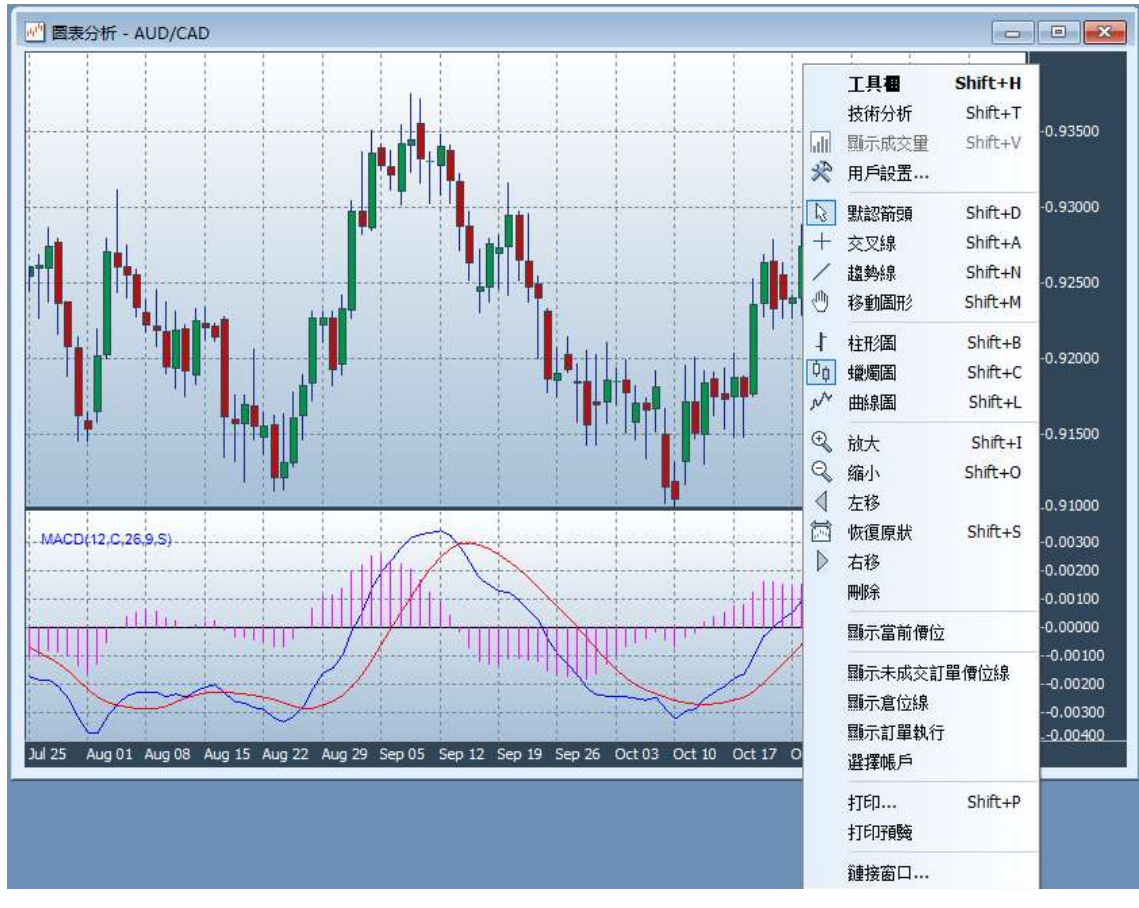

要更改圖表的配色方案,接一下 工具列上的使用者設置按鈕打開 使用者設置視窗,自訂圖表的顯 示設定即可。

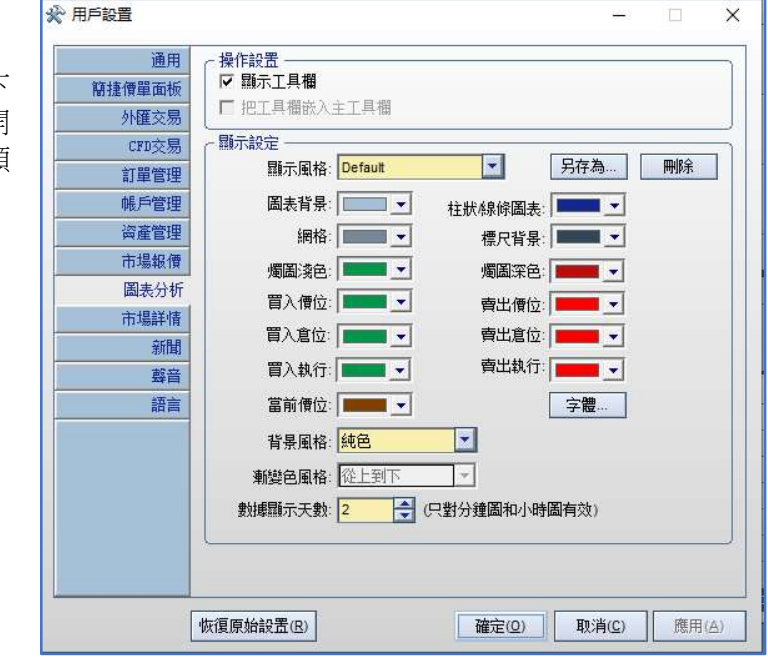

## 11.5 配色方案

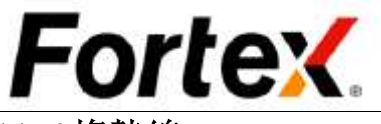

# 11.6趨勢線

您可以在圖表上繪製趨勢線。只需點擊工具列上的趨勢線按鈕,或在按右鍵功能表中選擇"趨 勢線"選項,即可使用該功能。繪製趨勢線時,按一下趨勢線開始的地方,按住滑鼠的左鍵, 移動滑鼠到趨勢線結束的地方,再放開滑鼠左鍵。 如要刪除趨勢線,按一下工具列上的預設 按鈕或從右鍵點擊功能表中選擇"預設箭頭"選項,用滑鼠選中您要刪除的趨勢線,按下鍵盤 的刪除鍵即可。

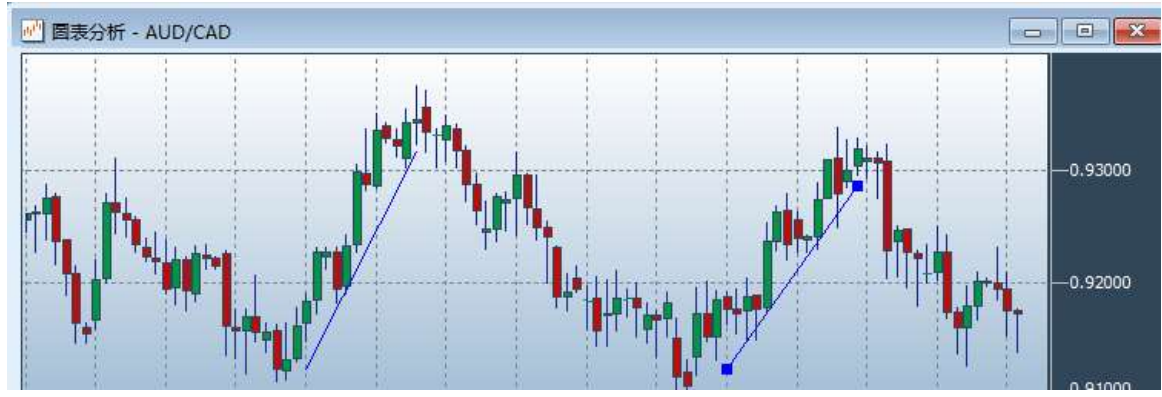

按一下工具列上的"技術分析"按鈕然後從清單中選擇您想要的指標類型。然後您將會被提示 設定您選中的指標的一些屬性參數。輸入您的參數值並按一下確定。您將看到您指定的指標在 圖表中或是在一個分隔的技術分析面板中顯示。

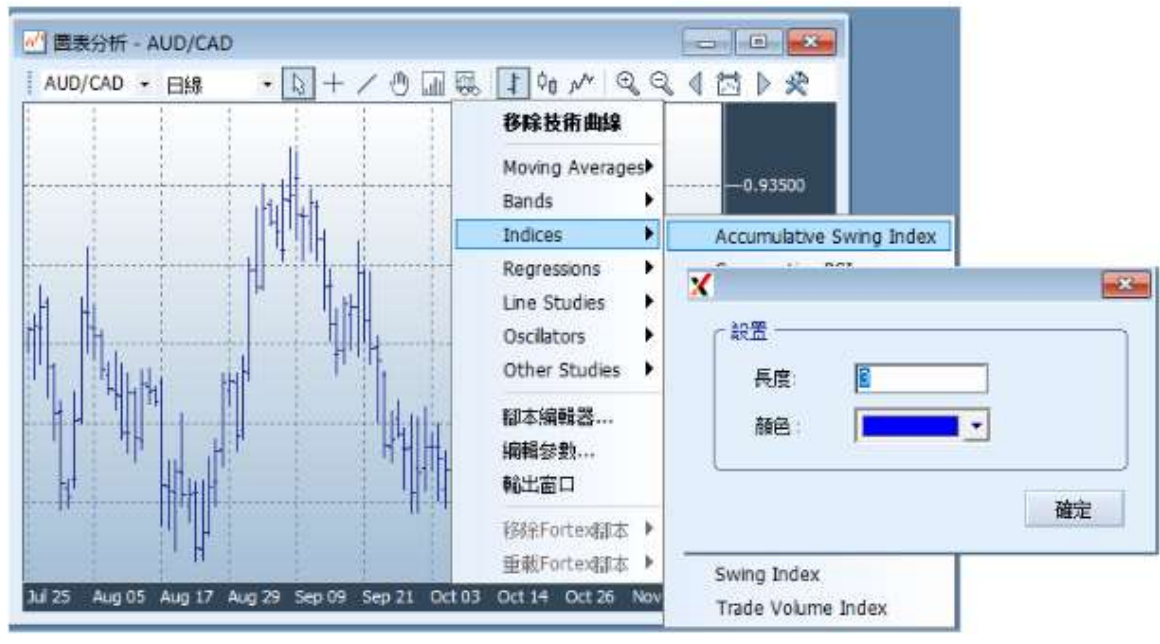

## 11.7 技術分析

Fortex的圖表支援多種技術指標。

#### 11.7.1 添加一項指標

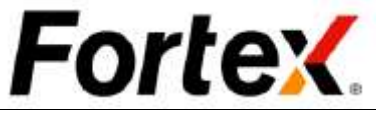

#### 11.7.2 移除一個指標

按右鍵圖表然後左鍵按一下"技術分析"。在技術分析選擇對話方塊中,將您不想在圖表中顯 示的指標移除。

#### 11.7.3 移除所有指標

按一下工具列的"技術分析"按鈕,從下拉式功能表中選擇"移除所有技術分析"。

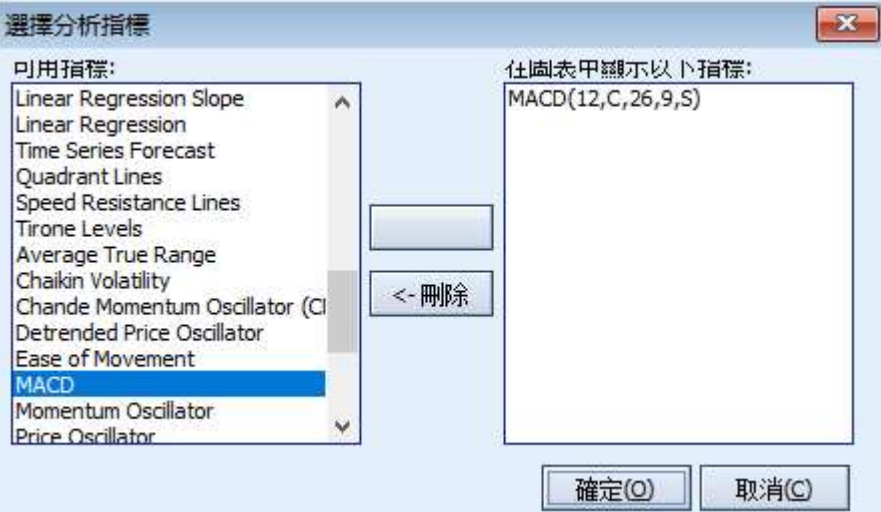

#### 11.7.4 指標列表

#### 震盪函數

均幅指標 佳慶波動指數 錢德勢頭指數 降趨價格震盪線 移動輕鬆度指數 指數平滑異同平均線 勢頭震盪指數 價格震盪指數 KD隨機震盪 倍指數移動平均線 成交量量能擺蕩指標 終極震盪指數 十字過濾線 威廉指標 威廉多空力度線

#### 移動平均線

指數移動平均線 簡單移動平均線 時間序列移動平均線 三角型移動平均線 變異移動平均線 變數指數動態平均線 加權移動平均線 布林線指標 高低通道指標 移動平均線通道

#### 畫線分析

四等分線 速度阻力線 泰龍水平線

#### 圖表形態

蠟燭圖形態辨識 神經網路指數 價格折返率

#### 指數

振動升降指數 對比相對強度指數 正量指標 積聚指數 資金流量指數 負量指標 表現指數 平衡交易量指標 價格趨勢指數 相對強弱指數 擺蕩指數 交易量指數 線性回歸截距函數 R平方線性回歸函數 線性回歸斜率值函數 線性回歸時間序列預測值

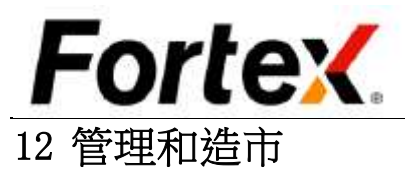

## 12.1 管理中心

管理中心提供控制單個用戶的風險參數和許可權的功能。按一下功能表列管理->管理中心或是按一下 工具列的圖示,即可調用它。

Fortex 平臺的管理特權是專門留給管理員的。普通用戶和唯讀許可權管理員將無法進入功能表列的管 理功能表下的管理功能。管理帳戶只能在其指定的域中執行管理特權。

#### 12.1.1 帳戶交易許可權

您可以禁用一個使用者的交易許可權或使其生效。您可以為指定帳戶啟動/關閉自動交易。

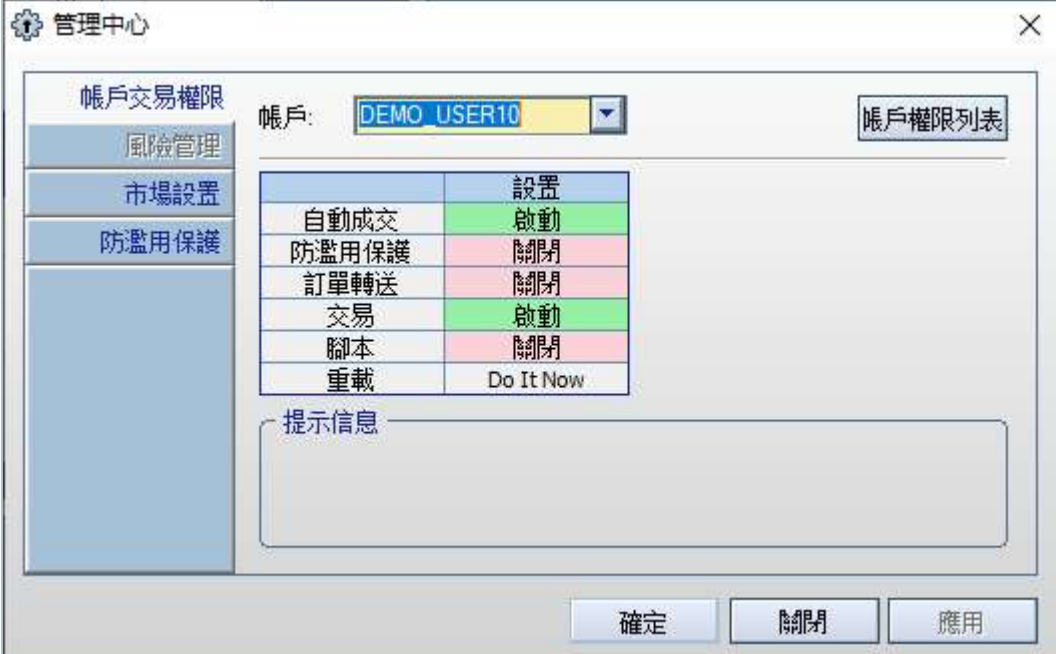

# Fortex.

## 12.1.2 市場設置

您可以為在一個特定市場下的所有帳戶啟用/禁用交易,啟動/關閉自動交易,以及啟動/關閉保證止損。

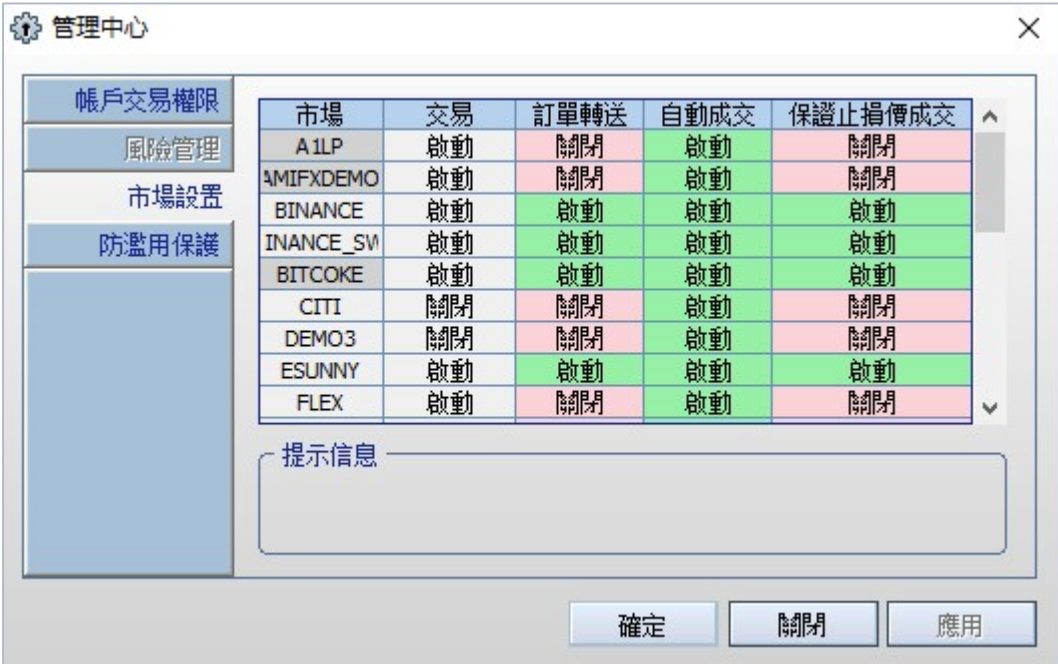

#### 12.1.3 防濫用保護

該功能預設是關閉的,點擊開啟訂單超短交易保護。

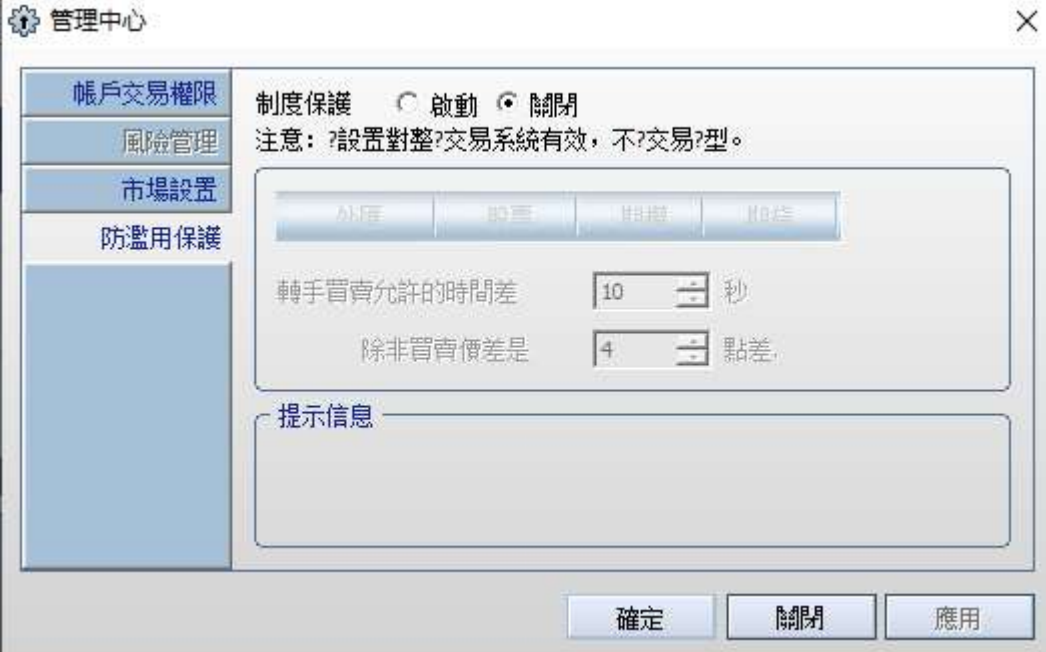

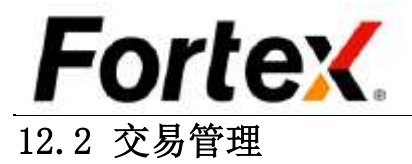

 Fortex平臺的管理特權是專門留給管理員的。普通用戶和唯讀許可權 管理員將無法進入功能表列的管理功能表下的管理功能。管理帳戶只 能在其指定的域中執行管理特權。

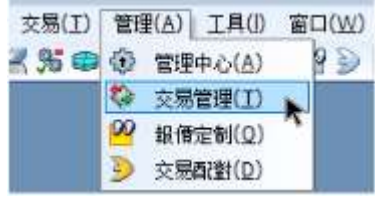

交易管理提供了拒絕、執行、作廢和手工四種功能來管理訂單和執行 操作。按一下功能表列管理->交易管理或是按一下工具列的圖示,即 可調用它。

使用者還可以更便捷的通過在訂單管理視窗的管理選項卡中按右鍵一個未結訂單,從下拉式功能表中 選擇拒絕或執行來調用相應的功能。執行此操作將令拒絕或執行單自動填充相關的訂單資訊。使用者 還可以通過在訂單管理視窗的執行選項卡中按右鍵來調用作廢和手工功能。

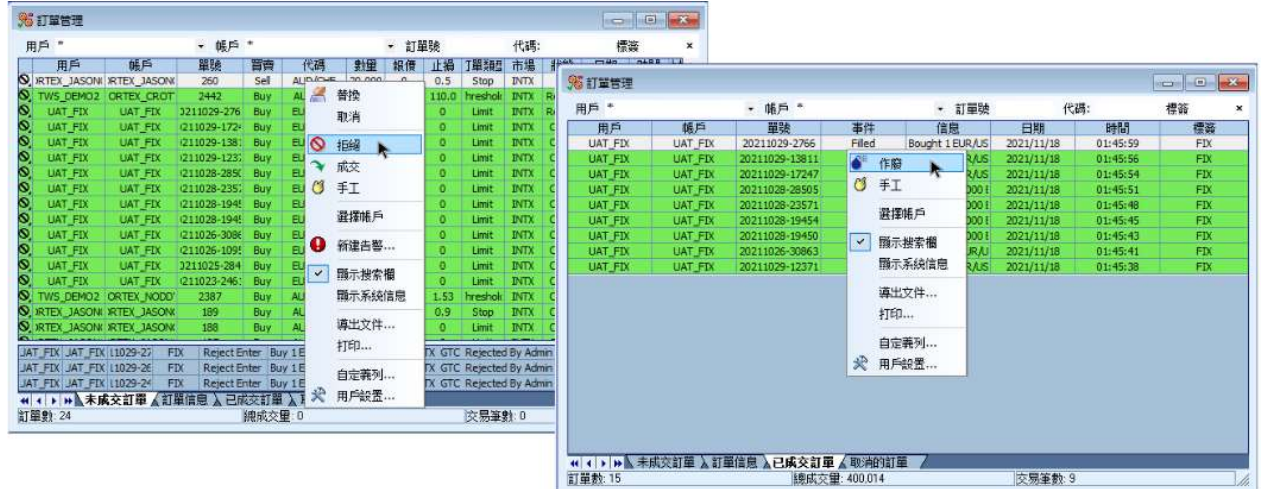

#### 12.2.1 拒絕

當管理員想要拒絕一個無效訂單或拒絕一位元使用者發送的一個訂單。請注意拒絕表格將自動填充所 有的相關訂單資訊。

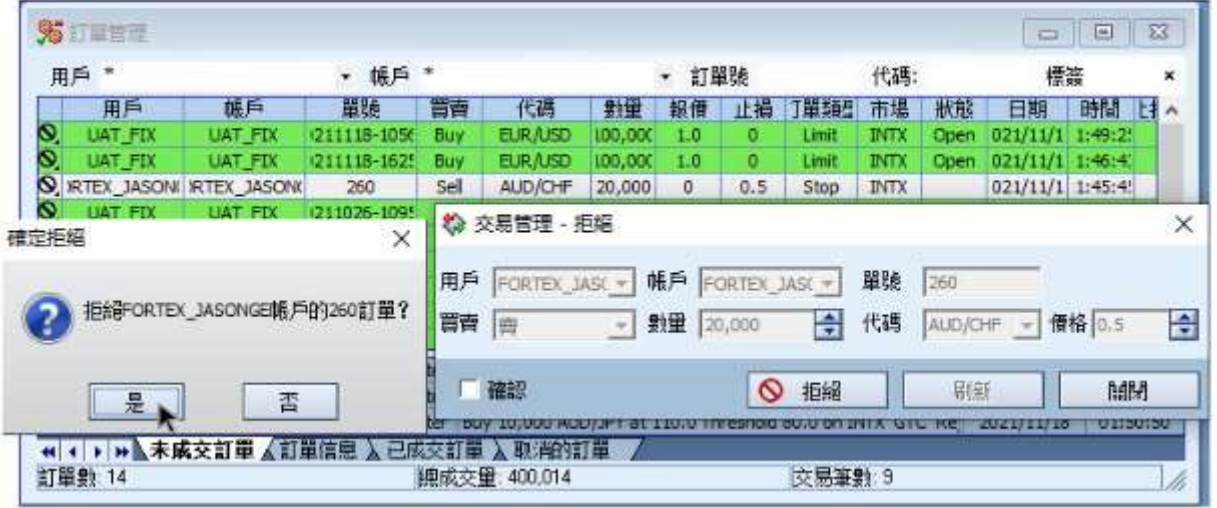

# **Fortex**

#### 12.2.2 成交

當管理員想要使一個未結訂單完全或部分成交。請注意成交表格將自動填充所有的相關訂單資訊。

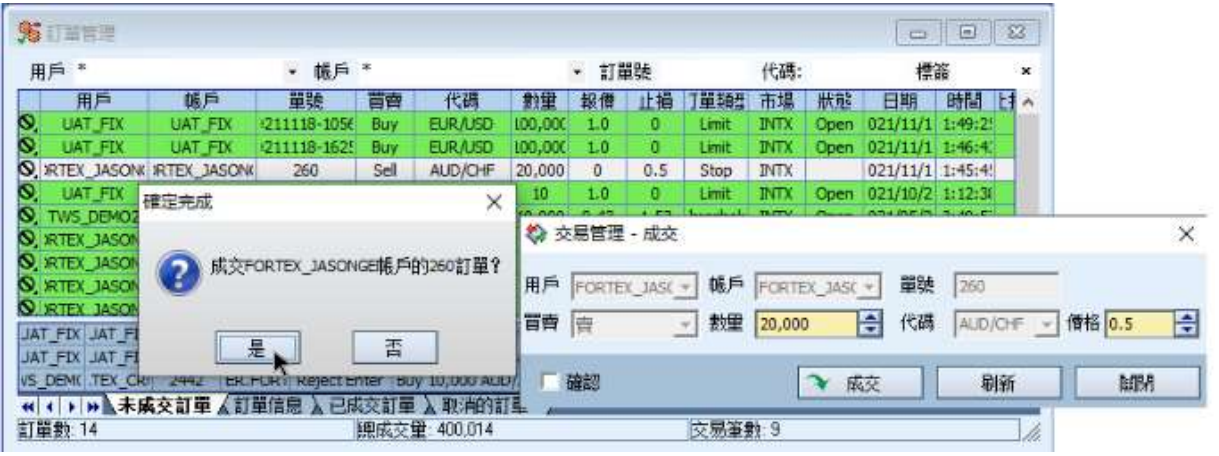

#### 12.2.3 作廢

要描述在Fortex系統外成交的訂單。當交易是通過電話完成,隨後需要在Fortex的帳戶中表現出來時, 即需要使用該功能。請注意手工交易的訂單ID必須為0。

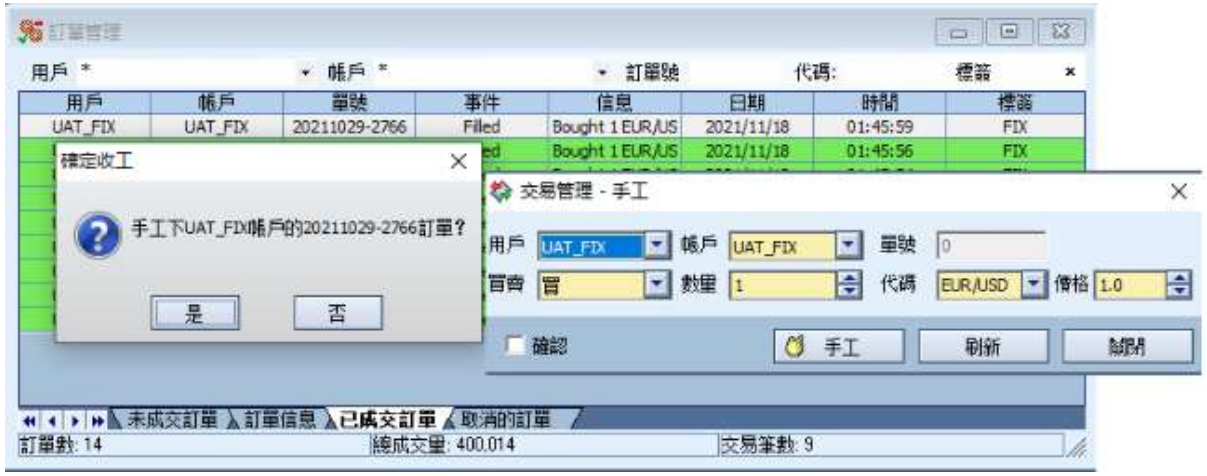

要使一個成交作廢(即取消)管理員需要不時的執行作廢操作,當一個成交被錯誤執行以及當交易所 或對應的提供方要求交易作廢時。請注意作廢表格將自動填充所有的相關訂單資訊。

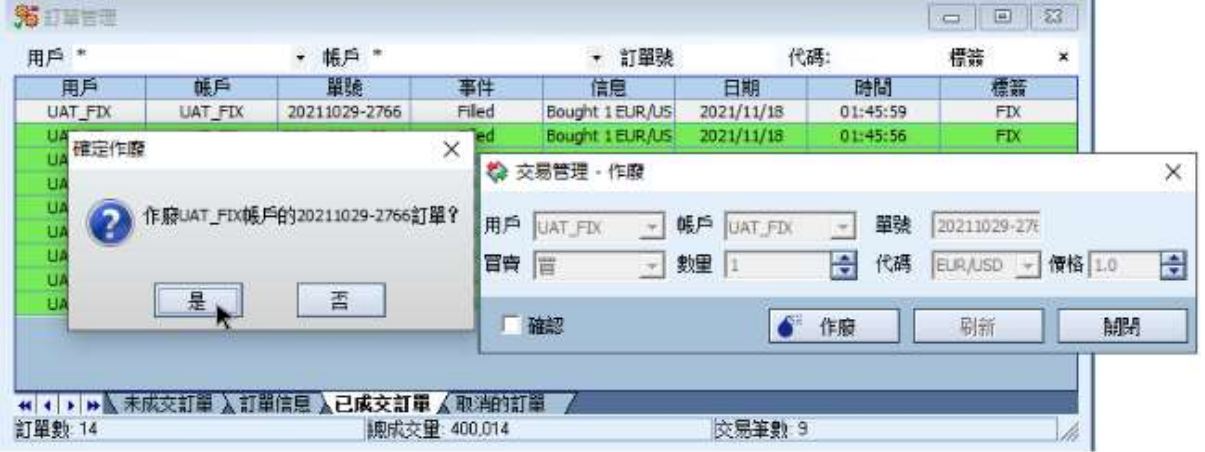

#### 12.2.4 手工

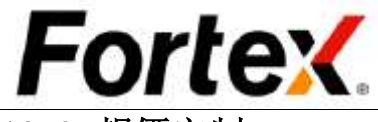

12.3 報價定制

## 12.3.1 固定點差

該頁中只能修改點差的值,以此來設定使用者所需要的點差值。

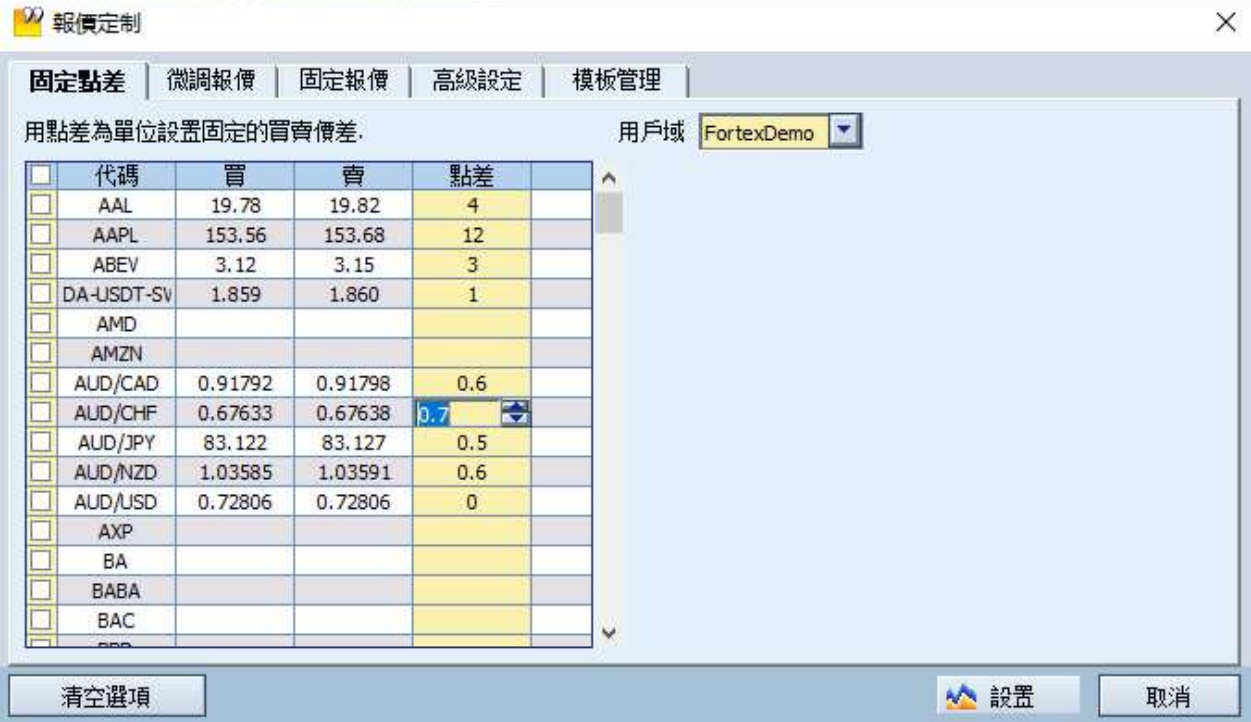

#### 12.3.2 微調報價

該頁中只能修改±買、±賣、最小點差、最大點差的值,以此來 使用者所需要的買、賣報價。

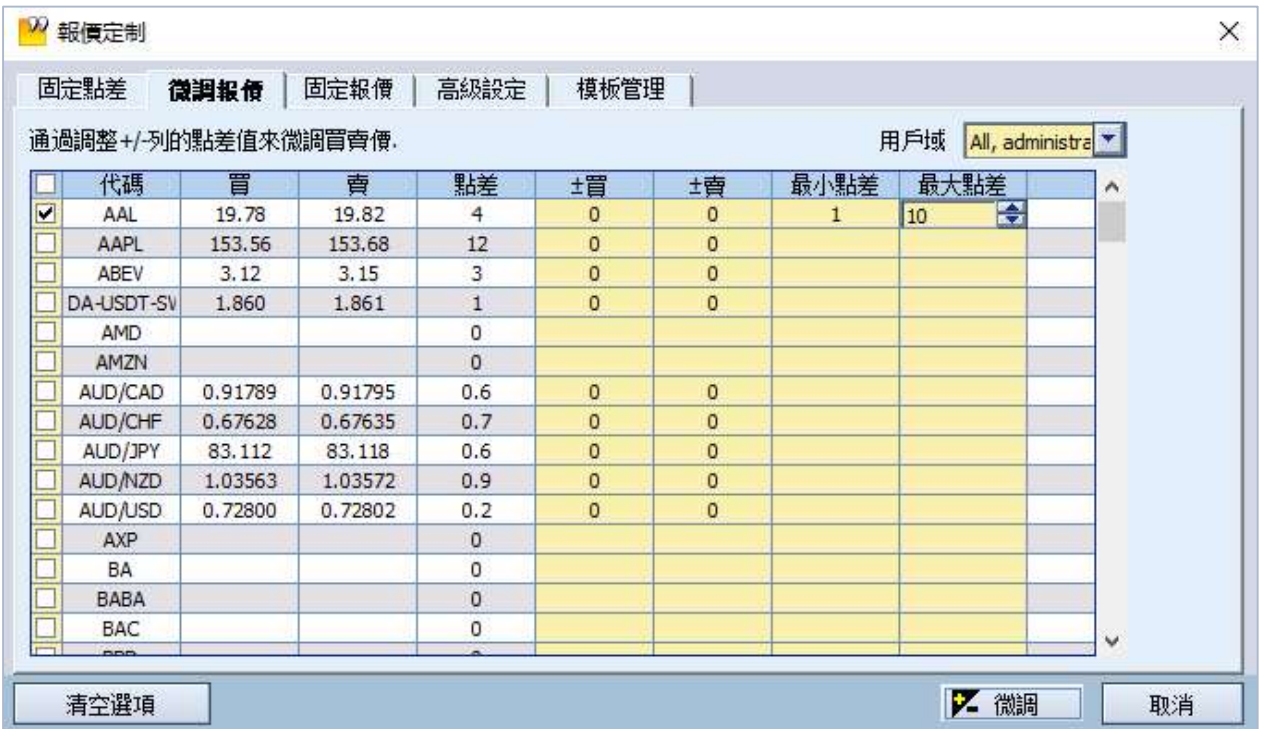

# Fortex.

12.3.3 固定報價

該頁可以需修改買賣價格,以此固定當前報價。

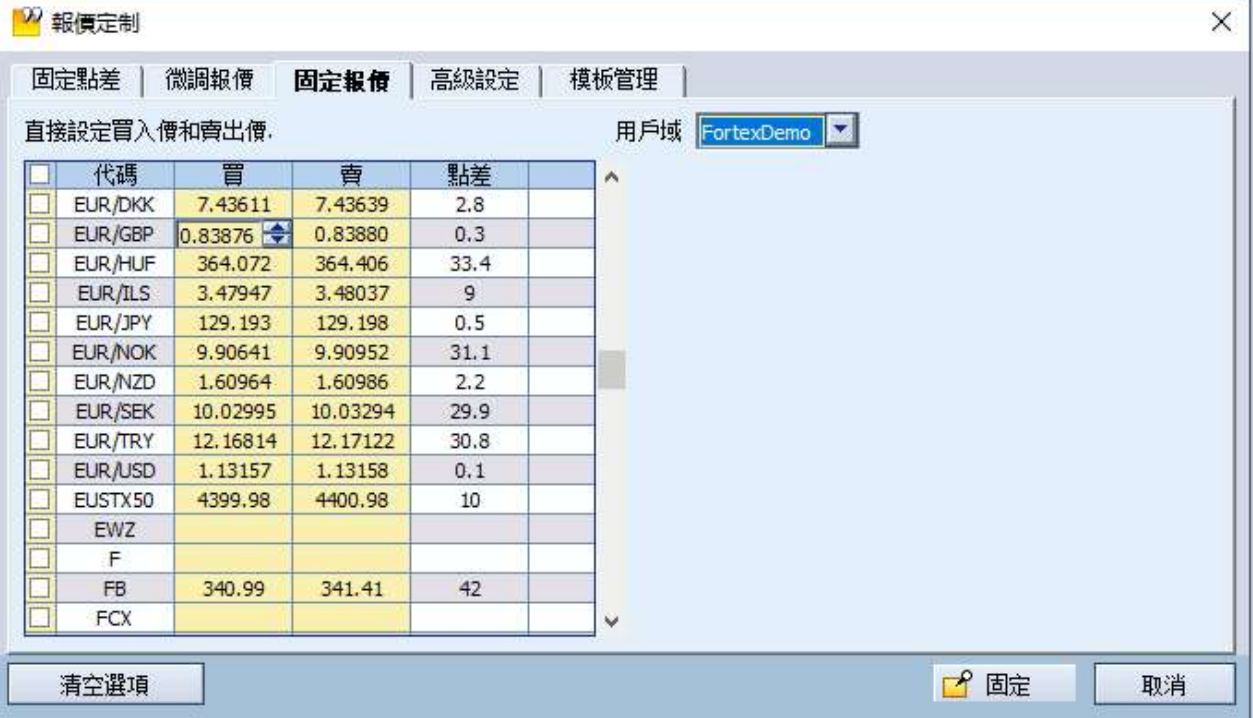

## 12.3.4 高級設置

該頁可以將修改的報價當作範本並保存到本地。

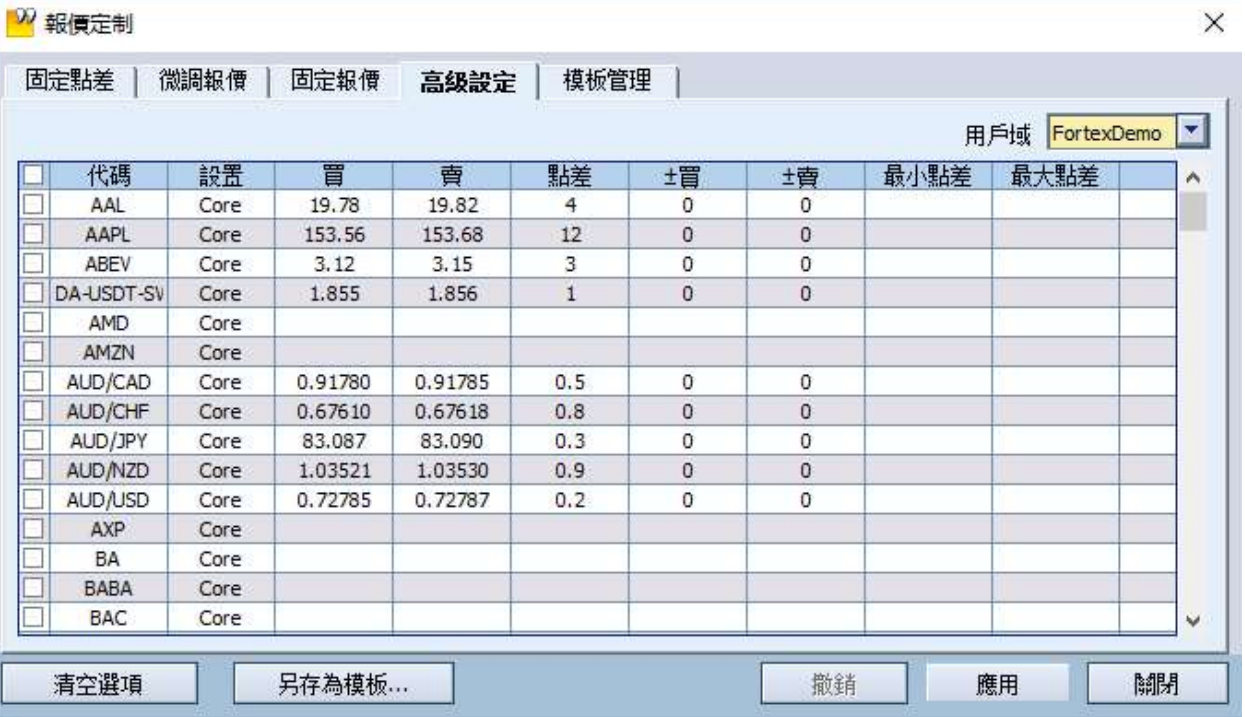

# Fortex.

#### 12.3.5 範本管理

使用者可以打開已經保存到本地的範本,也可對此範本進行修改,並保存到本地。 使用者也可將範本應用到特定域。報價範本不是基於域的。一個報價範本可以應用於任何域。

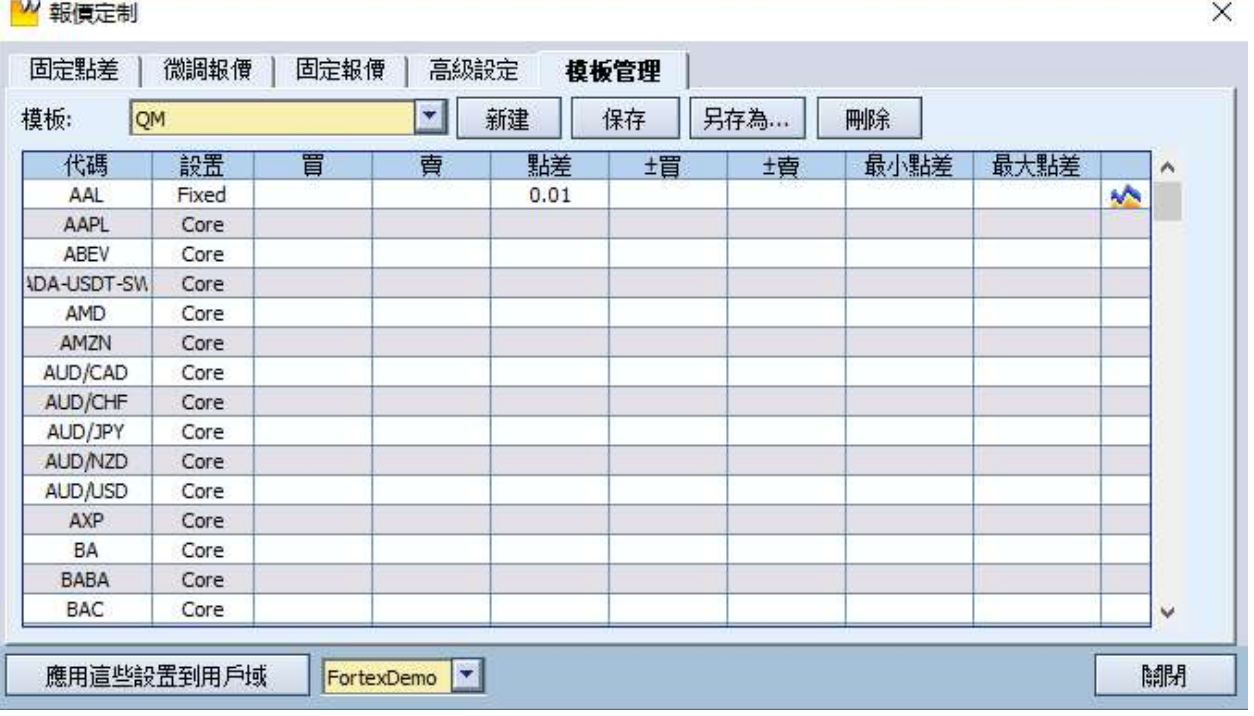

## 12.4 交易配對

交易商/造市商可以使用這個強大的功能來管理他們的訂單與一個流動性池配對。與報價定制同時使用, 交易商/造市商將擁有一整套的工具來造市。按一下功能表列管理->交易配對或者按一下工具列的圖示 即可調用該功能。

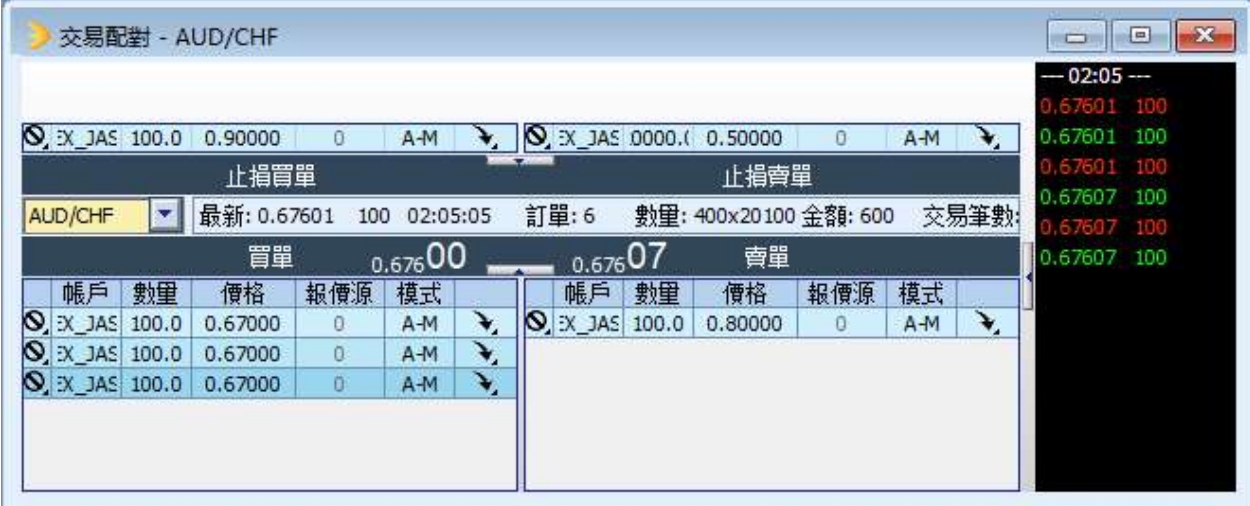

#### 12.4.1 成交、取消和拒絕

您可以按兩下成交、取消和拒絕圖示對訂單執行 您想要的操作。

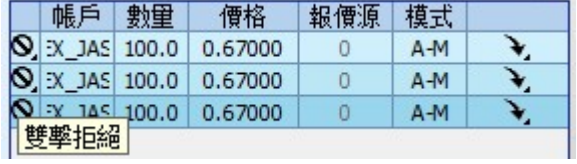

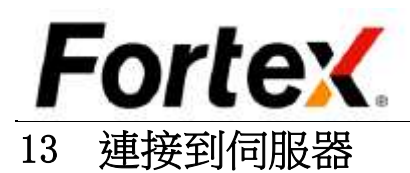

有時候Fortex前端可能失去與Fortex交易伺服器和報價 伺服器的網路連接。正常情況下,交易伺服器和報價伺 服器域的背景顯示為綠色,以代表正常的網路連接。如 果它們的背景顏色變為紅色並滾動顯示連接狀態資訊時, 意味著到伺服器的連接斷開。例如右圖,即代表到交易 伺服器的前端連接是啟動的,而到報價伺服器的連接則 斷開了。退出程式然後重新登錄是重新連接伺服器的一 種方法。更方便的方法則是使用功能表的連接功能。

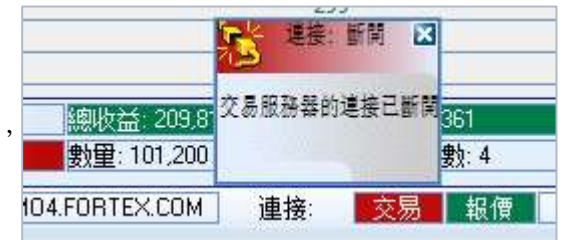

如圖所示,您可以選擇連接交易伺服器來重新建立到交易伺服器的 網路連接,選擇連接報價伺服器來重新建立到報價伺服器的網路連 接。

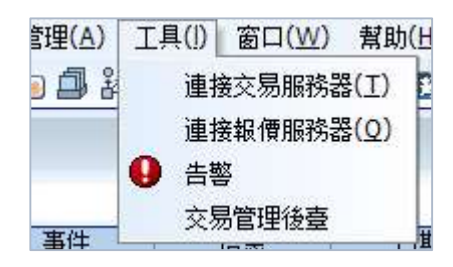

# 14 即時資訊

即時資訊功能提供了一個強大的多頻道溝通平臺,包括廣播、聊天室、雙向即時通訊、線上客服、支

援等等。 如圖所示按一下功能表 列工具->即時資訊或按 一下工具列的圖示即可 打開即時資訊。

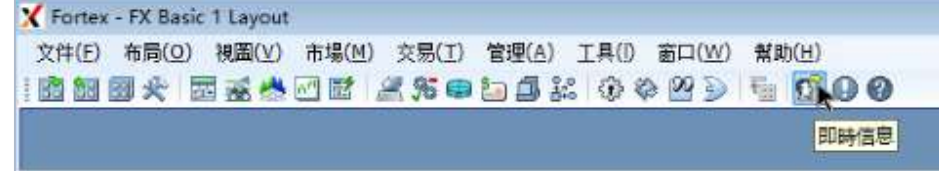

在Fortex即時資訊首次打開時,您將看到如圖所示的關於即時通訊Java程式的安全警告。請點擊是繼 續操作。 即時資訊視窗將顯示。您可以在此開始您的線上交流。